# **Cape Pack Cloud 18.1** User Guide

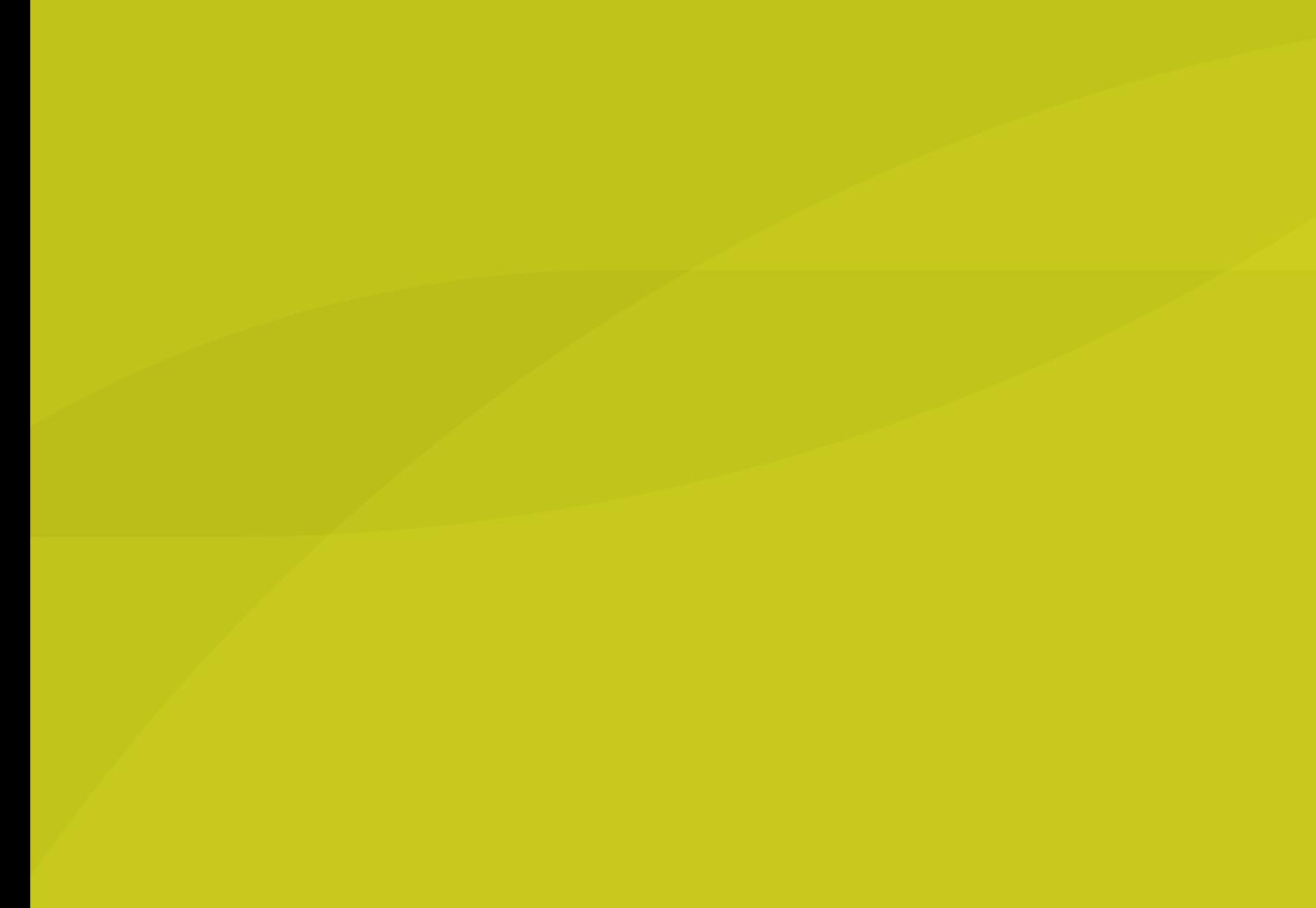

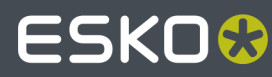

## **ESKO&**

## **Contents**

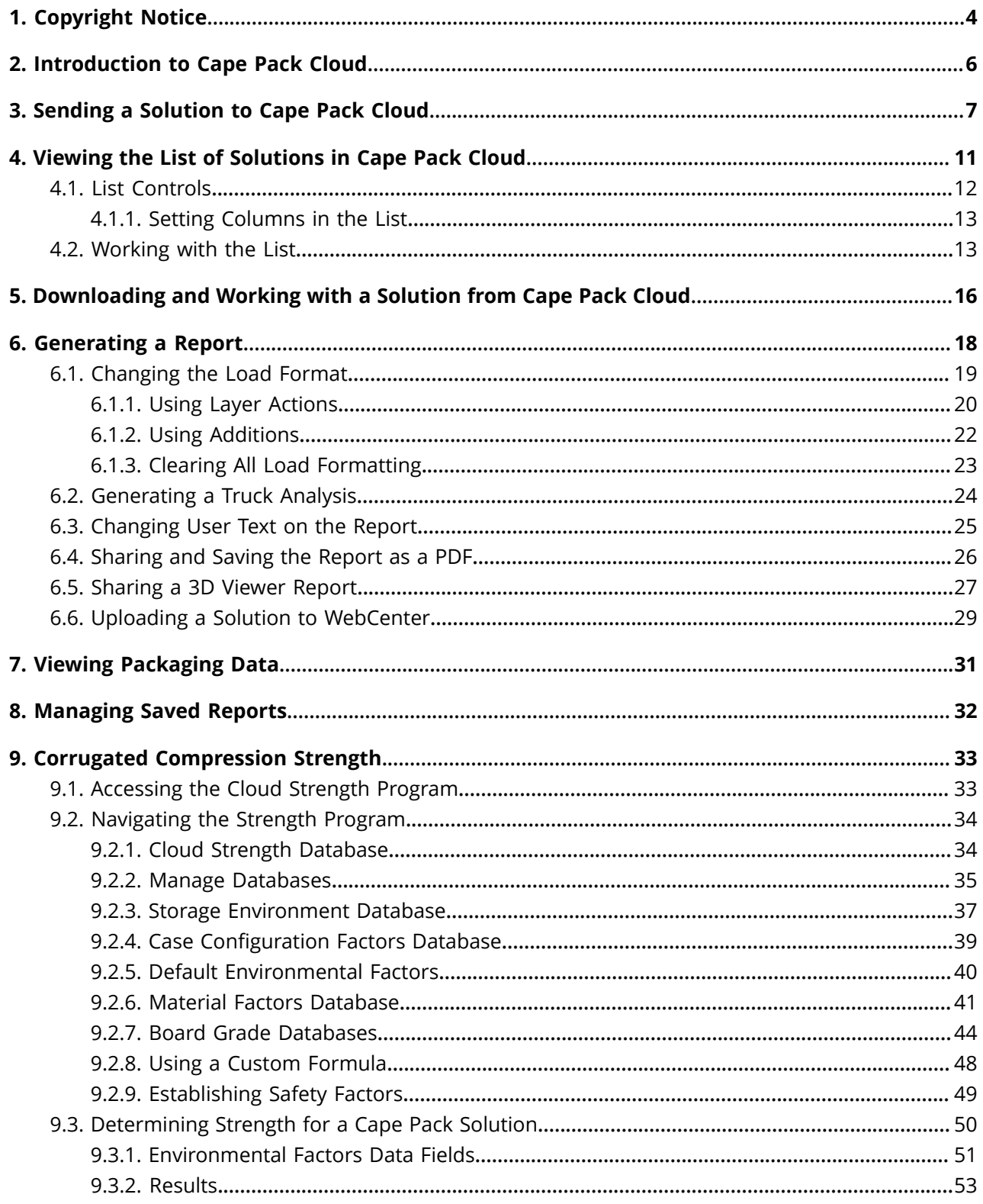

## **ESKO&**

### Contents

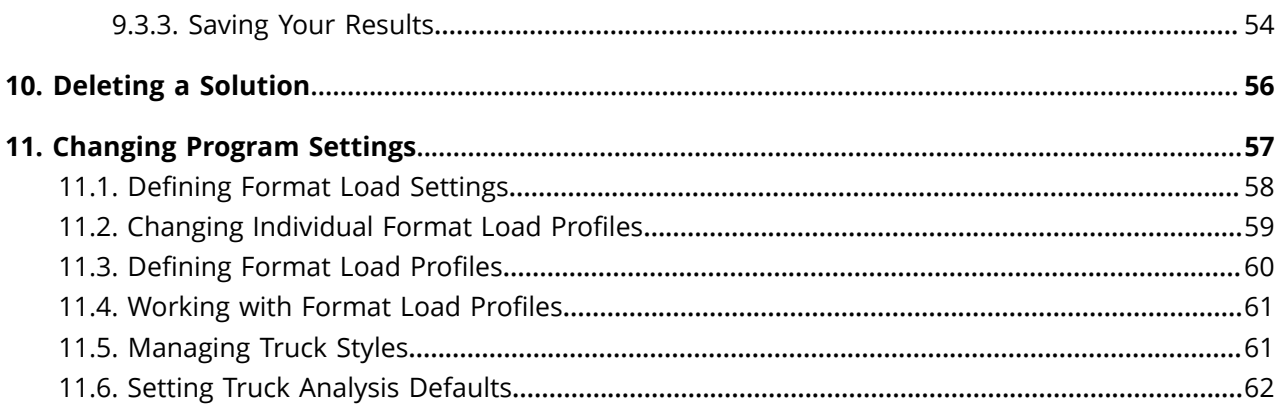

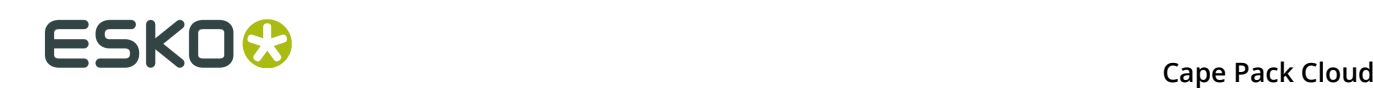

## **1. Copyright Notice**

© Copyright 2019 Esko Software BV, Gent, Belgium

All rights reserved. This material, information and instructions for use contained herein are the property of Esko Software BV. The material, information and instructions are provided on an AS IS basis without warranty of any kind. There are no warranties granted or extended by this document. Furthermore Esko Software BV does not warrant, guarantee or make any representations regarding the use, or the results of the use of the software or the information contained herein. Esko Software BV shall not be liable for any direct, indirect, consequential or incidental damages arising out of the use or inability to use the software or the information contained herein.

The information contained herein is subject to change without notice. Revisions may be issued from time to time to advise of such changes and/or additions.

No part of this document may be reproduced, stored in a data base or retrieval system, or published, in any form or in any way, electronically, mechanically, by print, photoprint, microfilm or any other means without prior written permission from Esko Software BV.

This document supersedes all previous dated versions.

 $\mathsf{PANTONE}^\mathsf{P}$  Colors displayed in the software application or in the user documentation may not match PANTONE-identified standards. Consult current PANTONE Color Publications for accurate color. PANTONE® and other Pantone trademarks are the property of Pantone LLC. © Pantone LLC, 2015

Pantone is the copyright owner of color data and/or software which are licensed to Esko to distribute for use only in combination with Studio Visualizer. PANTONE Color Data and/or Software shall not be copied onto another disk or into memory unless as part of the execution of Studio Visualizer.

This software is based in part on the work of the Independent JPEG Group.

Portions of this software are copyright <sup>©</sup> 1996-2002 The FreeType Project (www.freetype.org). All rights reserved.

Portions of this software are copyright 2006 Feeling Software, copyright 2005-2006 Autodesk Media Entertainment.

Portions of this software are copyright ©1998-2003 Daniel Veillard. All rights reserved.

Portions of this software are copyright ©1999-2006 The Botan Project. All rights reserved.

Part of the software embedded in this product is gSOAP software. Portions created by gSOAP are Copyright ©2001-2004 Robert A. van Engelen, Genivia inc. All rights reserved.

Portions of this software are copyright ©1998-2008 The OpenSSL Project and ©1995-1998 Eric Young (eay@cryptsoft.com). All rights reserved.

This product includes software developed by the Apache Software Foundation (http:// www.apache.org/).

Adobe, the Adobe logo, Acrobat, the Acrobat logo, Adobe Creative Suite, Illustrator, InDesign, PDF, Photoshop, PostScript, XMP and the Powered by XMP logo are either registered trademarks or trademarks of Adobe Systems Incorporated in the United States and/or other countries.

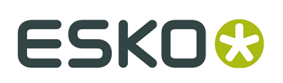

Microsoft and the Microsoft logo are registered trademarks of Microsoft Corporation in the United States and other countries.

SolidWorks is a registered trademark of SolidWorks Corporation.

Portions of this software are owned by Spatial Corp. 1986 2003. All Rights Reserved.

JDF and the JDF logo are trademarks of the CIP4 Organisation. Copyright 2001 The International Cooperation for the Integration of Processes in Prepress, Press and Postpress (CIP4). All rights reserved.

The Esko software contains the RSA Data Security, Inc. MD5 Message-Digest Algorithm.

Java and all Java-based trademarks and logos are trademarks or registered trademarks of Sun Microsystems in the U.S. and other countries.

Part of this software uses technology by Best Color Technology (EFI). EFI and Bestcolor are registered trademarks of Electronics For Imaging GmbH in the U.S. Patent and Trademark Office.

Contains PowerNest library Copyrighted and Licensed by Alma, 2005 – 2007.

Part of this software uses technology by Global Vision. ArtProof and ScanProof are registered trademarks of Global Vision Inc.

Part of this software uses technology by Qoppa Software. Copyright © 2002-Present. All Rights Reserved.

All other product names are trademarks or registered trademarks of their respective owners.

Correspondence regarding this publication should be forwarded to:

Esko Software BV

Kortrijksesteenweg 1095

B – 9051 Gent

info.eur@esko.com

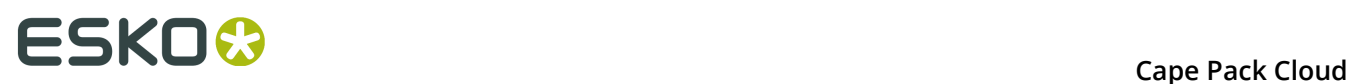

## **2. Introduction to Cape Pack Cloud**

Use the online Cape Pack Cloud to download or share reports about palletization solutions you create in Cape Pack. You can quickly customize reports by clicking and dragging. You can also look at compression strength information if the solution you're viewing supports it.

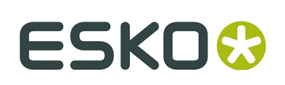

# **3. Sending a Solution to Cape Pack Cloud**

The first step in using Cape Pack Cloud is sending a solution from Cape Pack.

**1.** Create a new solution in Cape Pack or open a saved one. Make sure to set the Product Name and Product Code using **Product Name/Product Code**. Cape Pack Cloud prominently displays these fields as well as using them when you search.

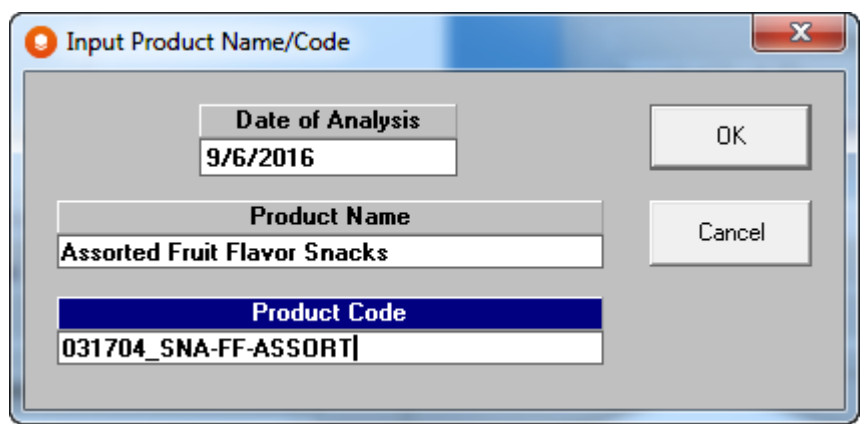

**2.**

Click **Send to Cape Cloud** on the toolbar.

## **ESKO &**<br>Cape Pack Cloud

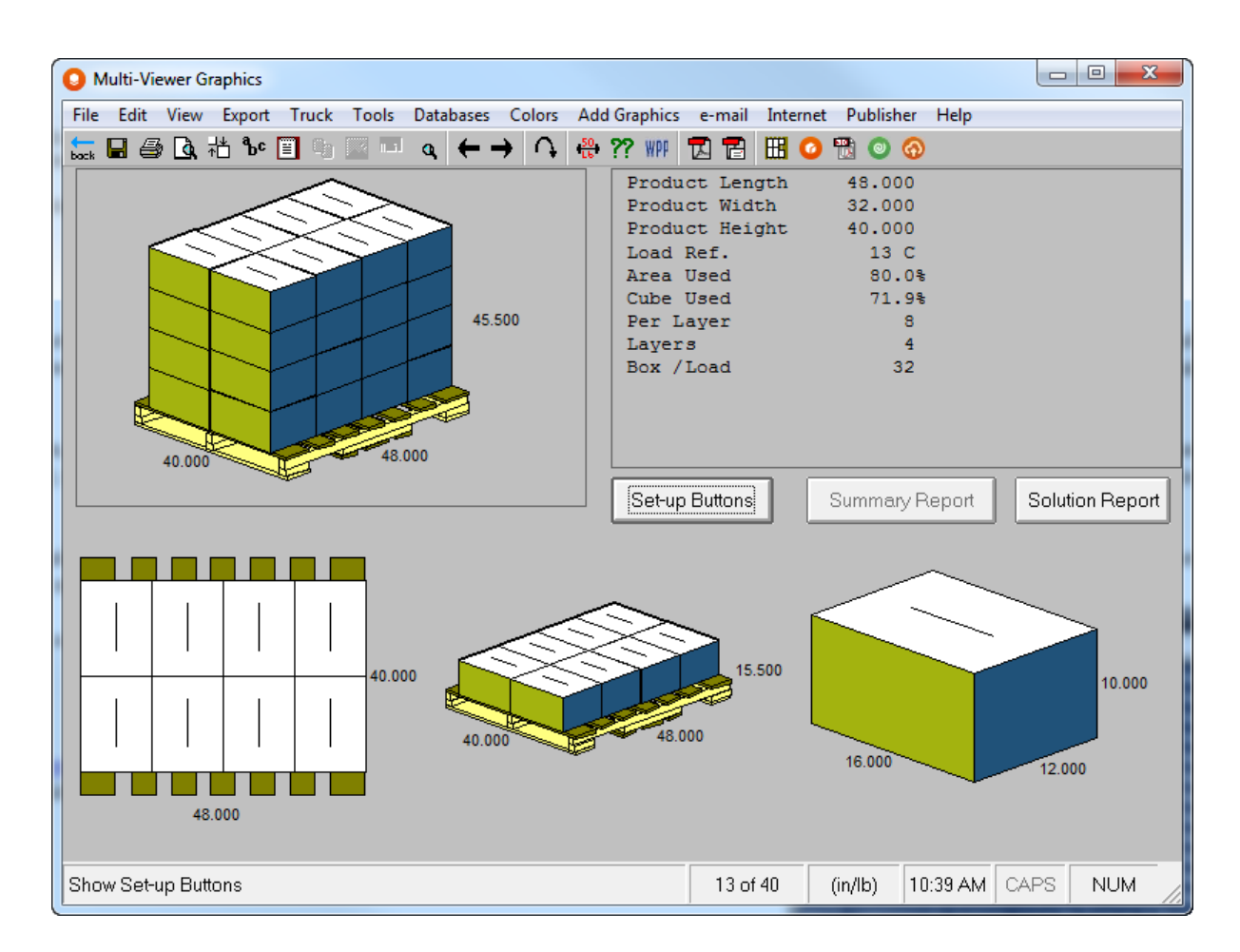

If you have calculated the compression strength, Cape Pack automatically includes this information in the upload.

**3.** In the Set Cloud only data fields dialog box, enter the customer name and project and click **OK**.

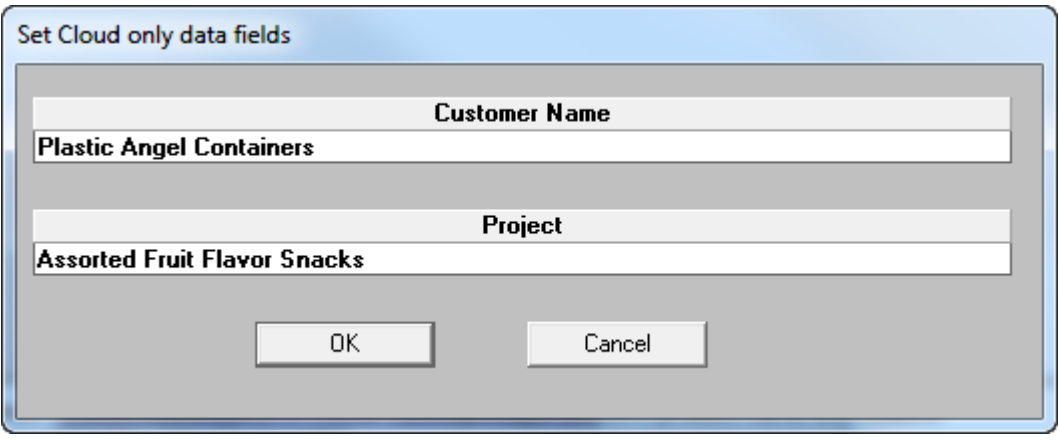

**4.** In the Cape Pack Authentication Login dialog box, enter your login credentials and click **Sign In**.

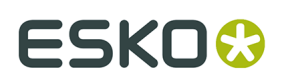

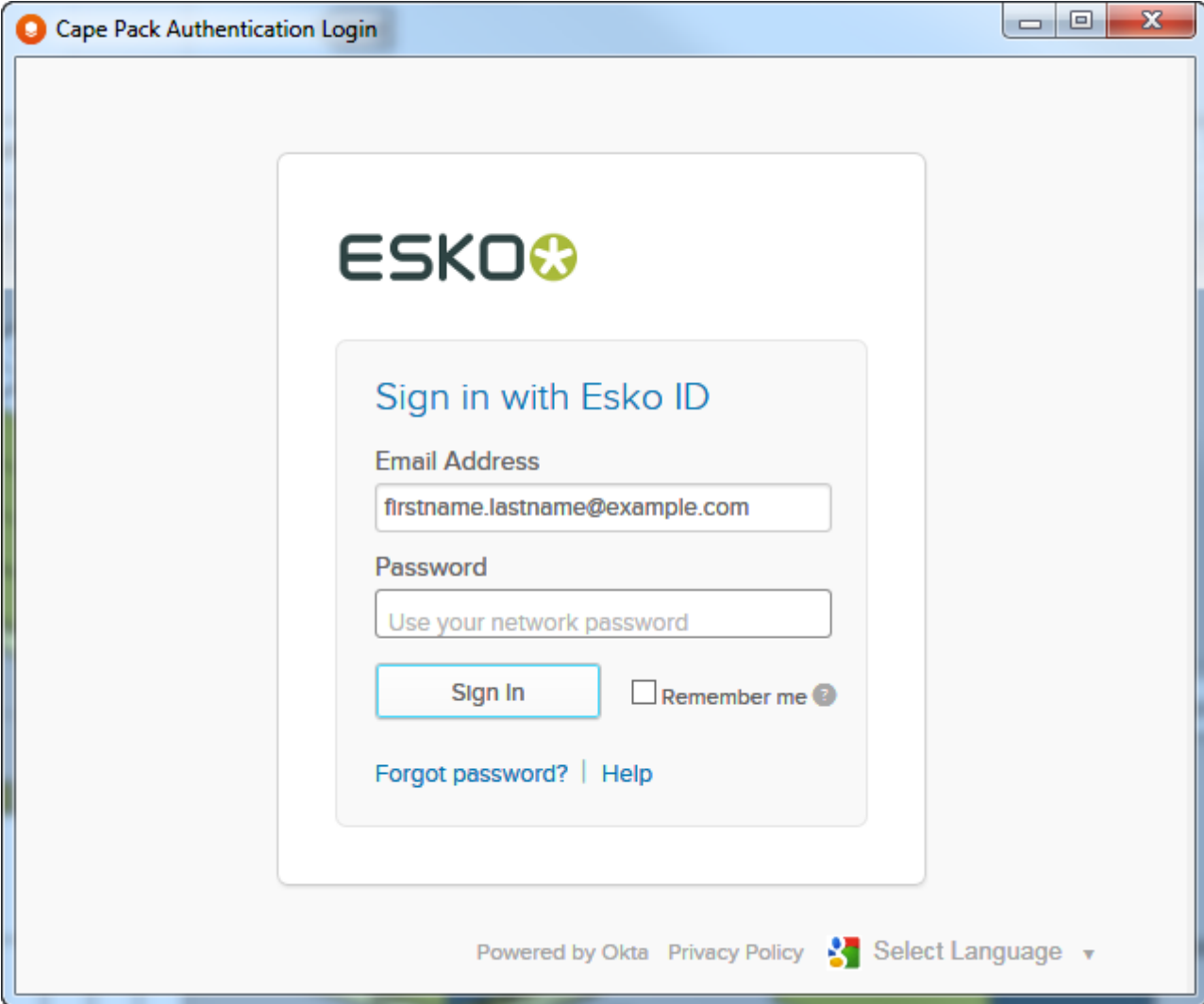

**5.** Cape Pack performs the upload and then asks if you want to see it.

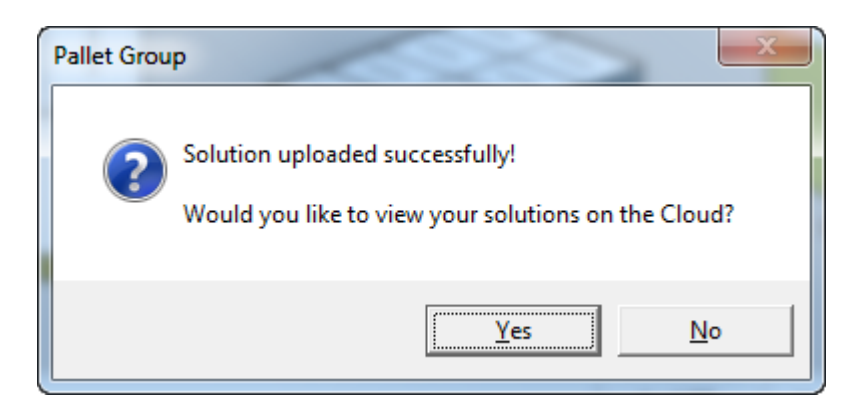

- **6.** Click **Yes** to open your Web browser. You may be prompted to log in again.
- **7.** The list of uploaded solutions appears.

## **ESKOO**

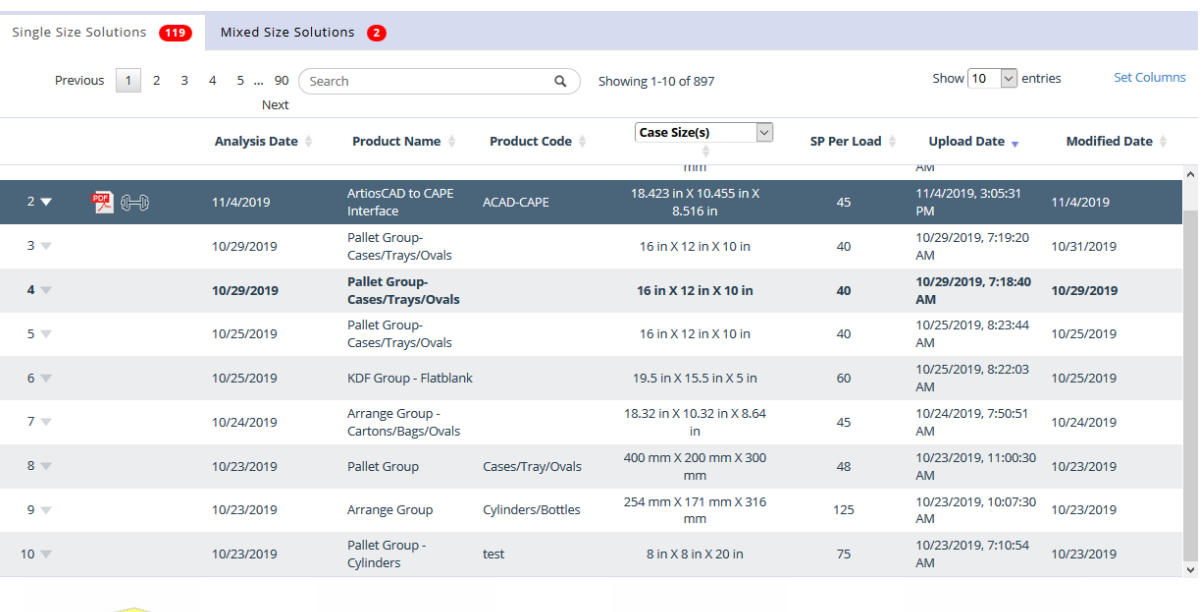

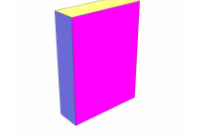

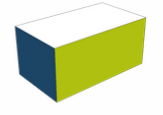

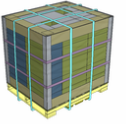

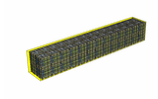

## **ESKO&**

## **4. Viewing the List of Solutions in Cape Pack Cloud**

The list of solutions in Cape Pack Cloud has four main areas.

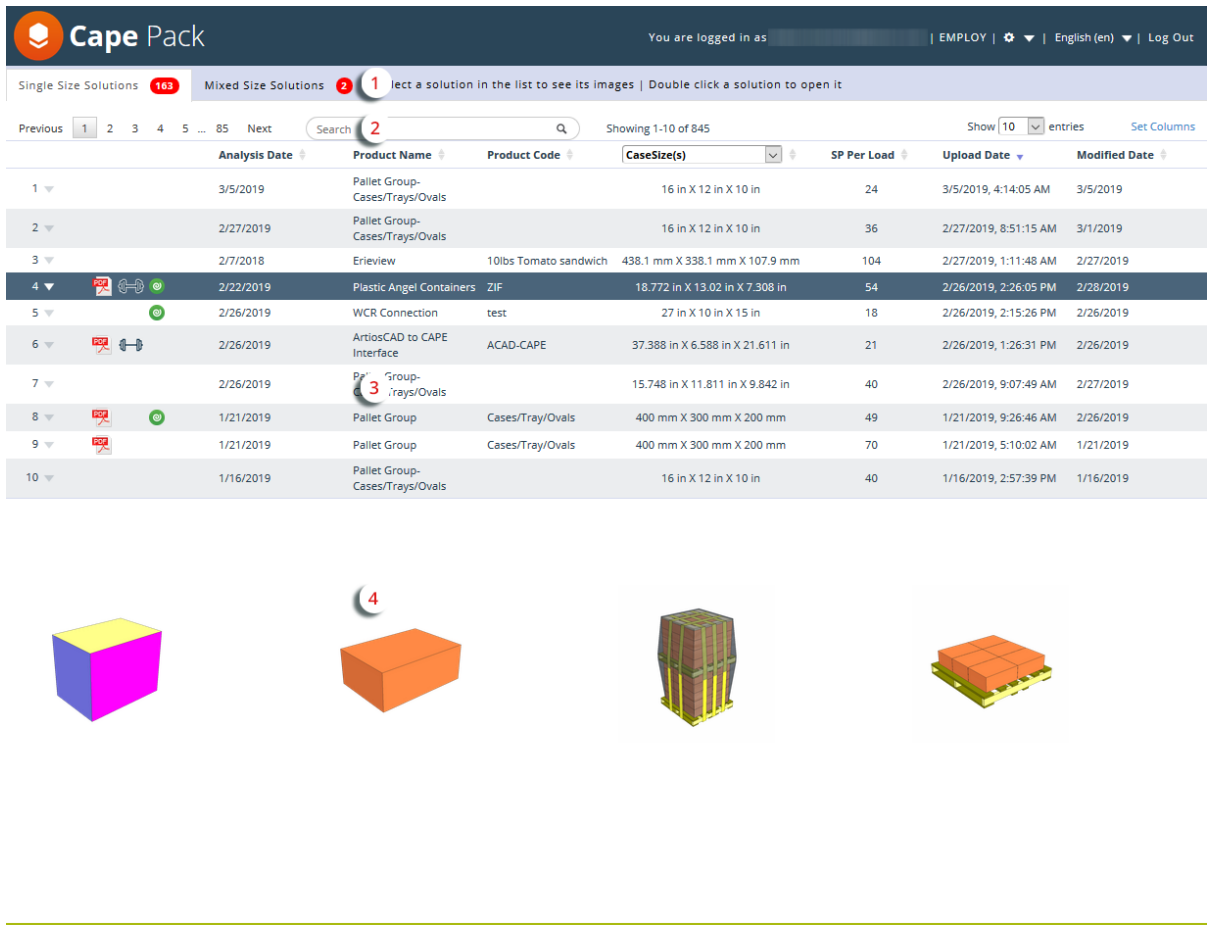

Area 1 controls if the list in area 3 shows single size solutions or mixed size solutions. Shown above is an example list of single size solutions. Shown below is an example list of mixed size solutions on different pallets. The thumbnails at the bottom represent up to the first four loads in the full order.

# **ESKOC**

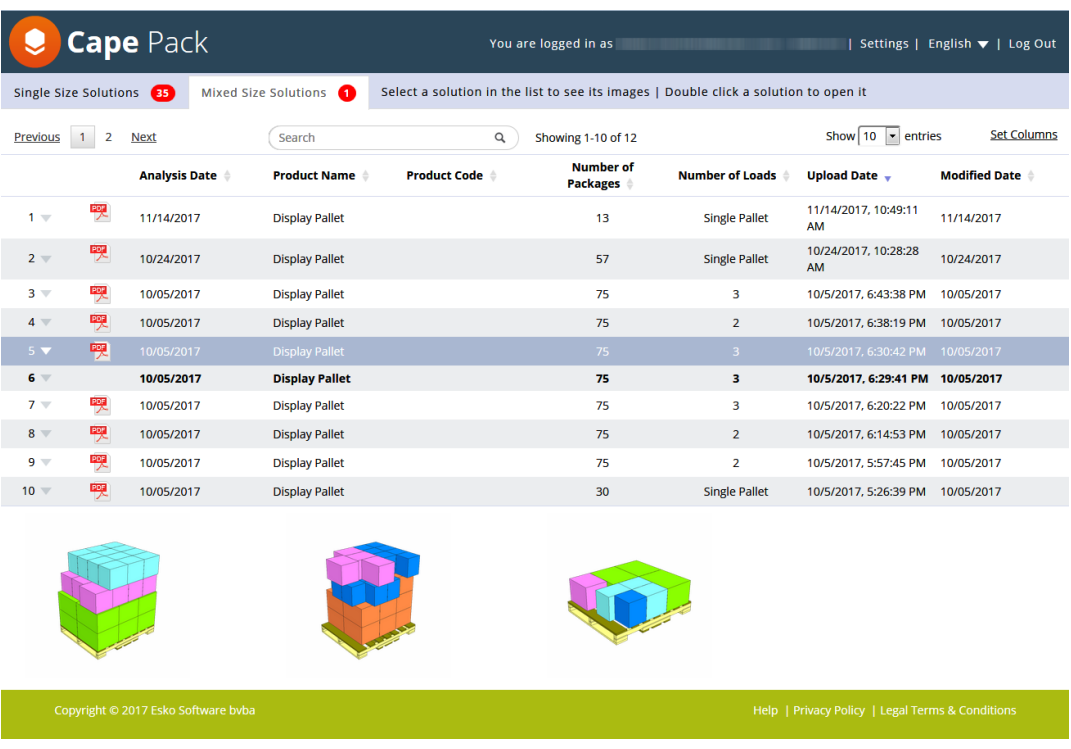

Area 2 contains controls that affect the list of information shown in area 3.

Area 3 is the list of available solutions. Unopened new solutions are shown in bold. Solutions you have previously opened are in normal type. A PDF icon indicates the solution has a saved report, a barbell icon indicates the solution has a saved compression strength report, and a WebCenter icon indicates you uploaded the solution to WebCenter using Cape Pack Cloud.

Area 4 shows previews of the solution's graphics that are available for the report.

To quickly change the language Cape Pack Cloud uses in this session, click the language dropdown at the top right of the page. You can change it for everyone in the company on the Settings page.

## **4.1. List Controls**

The list controls above the list affect different aspects of the list.

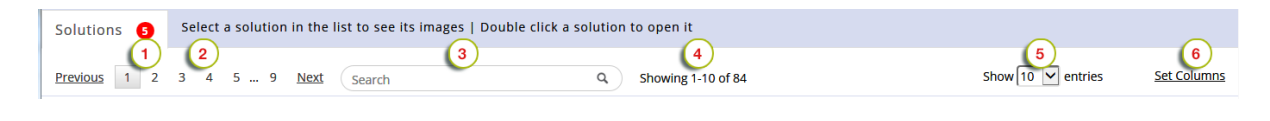

### **Item Description**

1 Unseen solution counter. Open each unseen solution to reset the counter.

## ESKO<del>W</del>

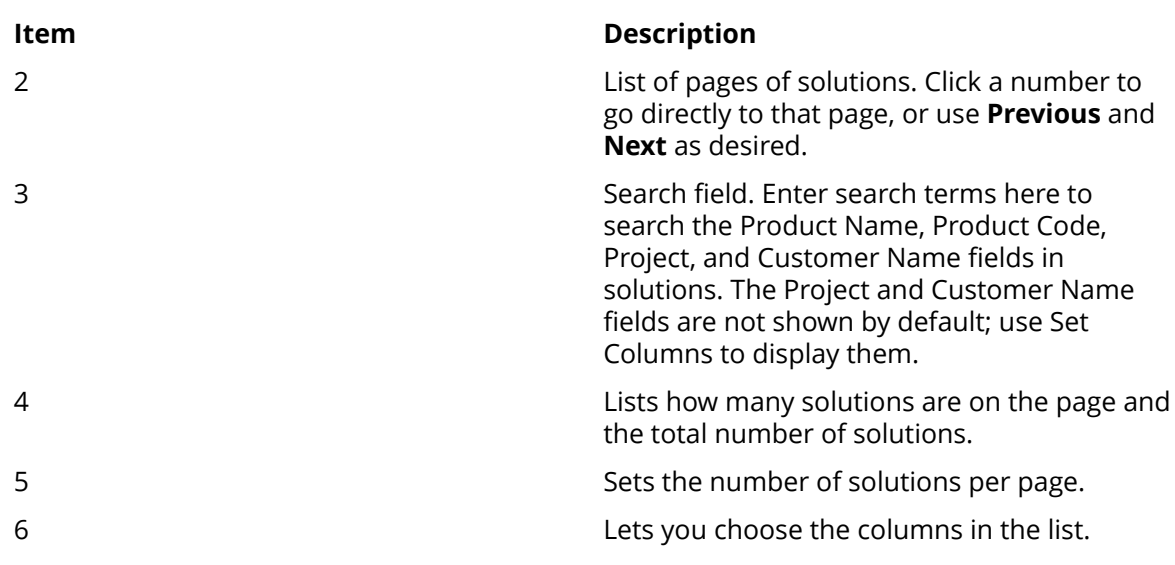

## **4.1.1. Setting Columns in the List**

To set the columns of data that appear in the list of solutions, click **Set Columns** in the header.

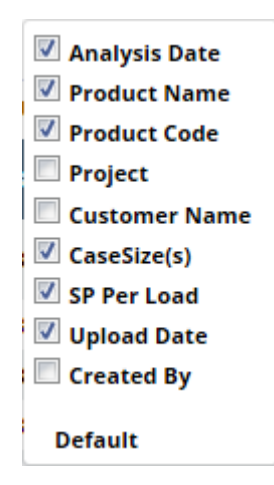

Select or deselect columns as desired. As you click columns, the selector disappears and the list updates, so you may have to repeat the process. To reset the columns shown in the list to the default, click **Default**.

**Note:** SP stands for secondary pack.

## **4.2. Working with the List**

The list of solutions is where you choose the solution for which you will then build a report.

# **ESKOC**

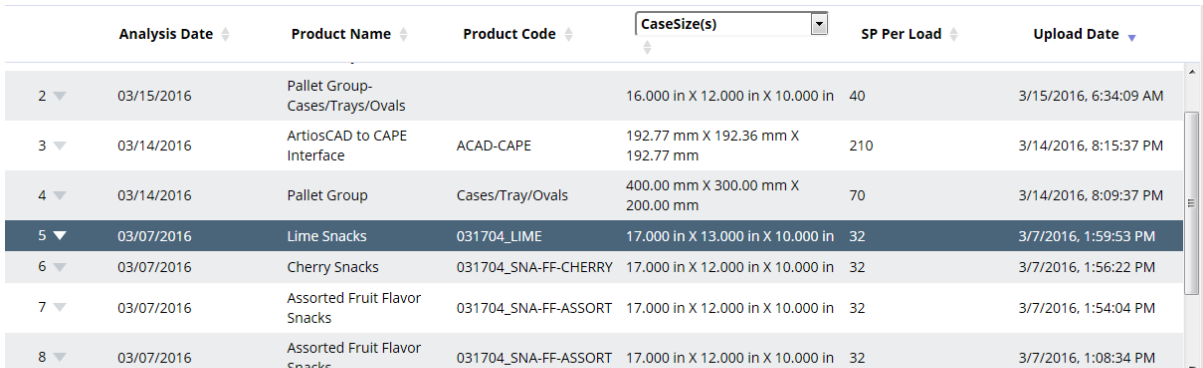

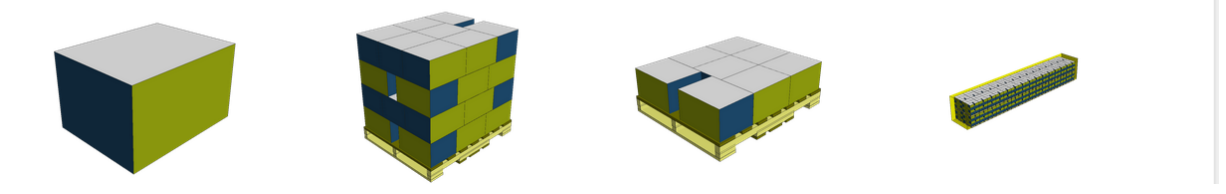

Change the sort order of the list by clicking a column header.

The fourth column allows you to choose which statistics to show. Click the drop-down arrow and choose from **CaseSizes(s)**, **Area Efficiency**, **Cube Efficiency**, or **PP Per Load** (where PP stands for Primary Pack). If you change this column to another entry, the list keeps the previous sort setting.

Next to each entry's number in the list is a triangle that, when clicked, opens a pop-up menu for the solution.

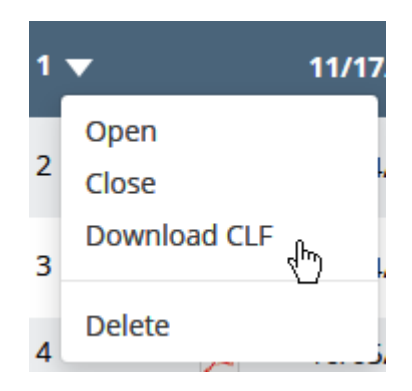

Click **Open** to open a solution, **Close** to close a solution, **Download CLF** to download a solution, and **Delete** to delete a solution. You may only delete solutions you uploaded.

If you have saved a PDF for this solution, an icon for it appears after the number. If there is a saved compression strength report for this solution, a barbell icon appears. If you have uploaded this solution to WebCenter from within Cape Pack Cloud, an icon for it appears as well.

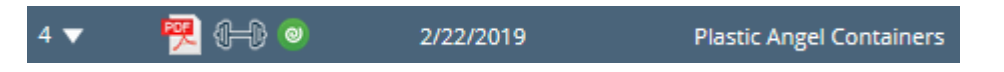

Click the PDF icon to access its menu, where you can choose to **Download Saved PDF**, **Email PDF Attachment**, **Email PDF Link**, **Copy Link to Clipboard**, or **Delete Saved PDF**. You may

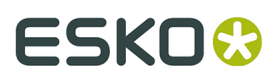

only delete the PDF for a solution you created. Reports are saved for 90 days by default, but you can change this on the Settings page.

You can also open a solution by double-clicking it, and close it by clicking the **X** in its tab.

Beneath the list are different views of the solution.

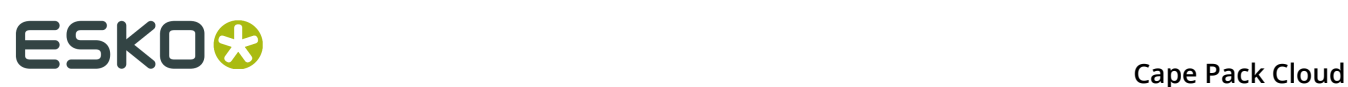

## **5. Downloading and Working with a Solution from Cape Pack Cloud**

To download a solution from Cape Pack Cloud, do the following:

- **1.** If you have an open instance of Cape Pack, close it.
- **2.** Open the menu triangle in the row of the solution to download.
- **3.** Click **Download CLF**.
- **4.** The browser may prompt you to open or save the file. If your browser is configured to automatically save downloaded files, use Windows Explorer to navigate to that location and double-click the downloaded file, which should result in the same dialog box as if you chose to open the file directly.

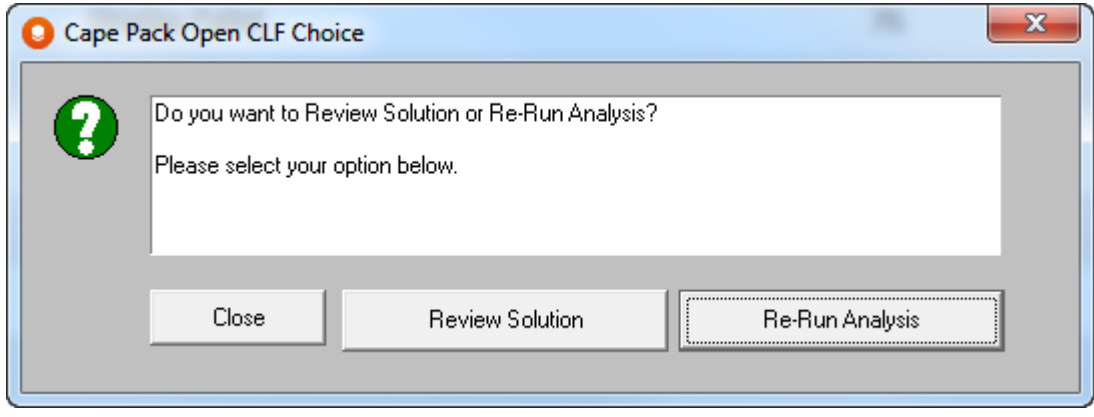

**5.** Choose to **Review Solution** (which will open it in MultiViewer Graphics) or **Re-Run Analysis** (which will open it in Cape Pack).

When you are done reviewing the solution or re-rerunning the analysis, if you upload the solution to Cape Pack Cloud again, you will be asked if you want to overwrite the existing solution (**Yes**) or create a new solution (**No**). If you create a new solution, you will be prompted to enter a customer name and project if you have not set one already.

## **ESKO&**

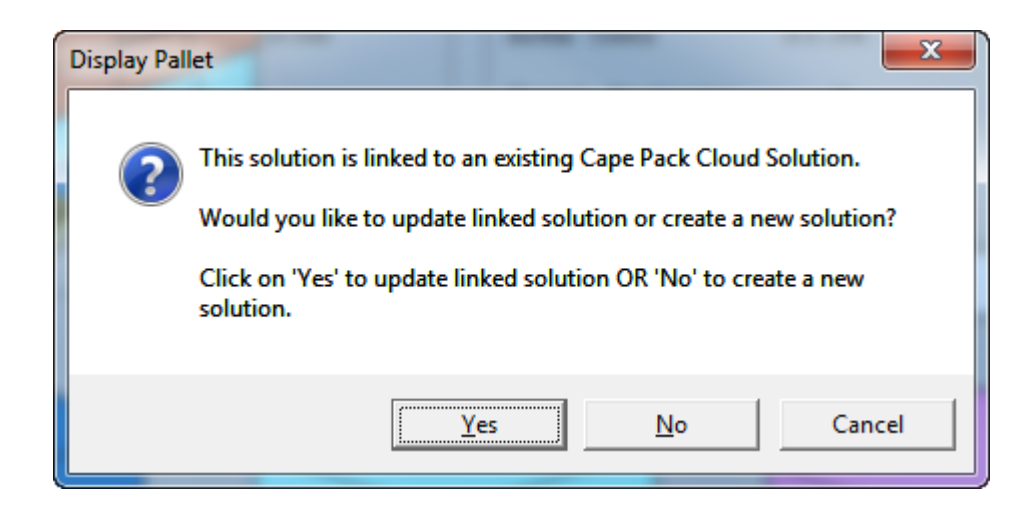

## **ESKOC**

# **6. Generating a Report**

When you open a solution, you go to the Report Builder page.

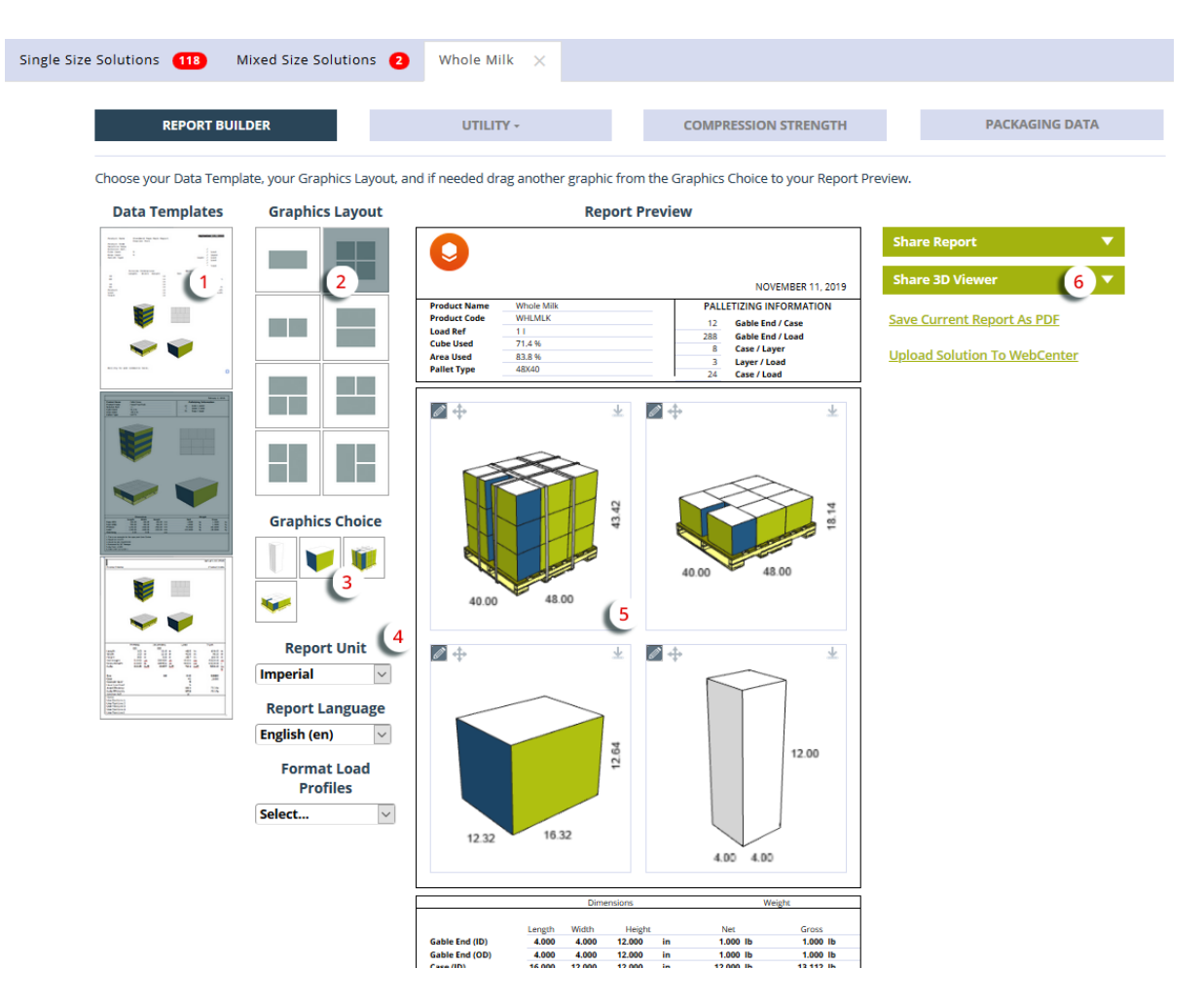

There are six steps to generating a report.

- **1.** Select a template by clicking the one you want to use if you do not want to use the default one.
- **2.** Select the graphics layout by clicking the one you want to use.
- **3.** Choose the graphics on the report. Click and drag the graphics into the windows on the report if you do not like the default placement.
- **4.** Set the units for the report, either **Imperial** or **Metric**, and set the language for the report. You may also choose a predefined Load Format from the Format Load Profile drop-down list. If you want to change the appearance of the load, click **Utility** > **Format Load** at the top of the page.
- **5.** If you chose a mixed size solution, you can see the previews for the different loads using the controls next to Report Preview. Change the view of the graphics, if desired, by choosing a

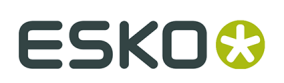

different view by clicking the pencil and then either **Corner View**, **Top View**, **Bottom View**, or **Side Views**.

- For pallet loads, you can also choose **Multi-Stack** and then set the number of pallets high.
- For cases, you can also choose **Show Content**, **Lift Cover**, or **Open Flaps**.
- Rotate the view manually by dragging it with the mouse.
- Reorder the windows on the report by clicking the axes icon and dragging the window to another position in the layout.
- Zoom in or out by using the scroll wheel on the mouse.
- Download a window's view by clicking the download icon in the top right corner of the window.
- The options available here carry forward into the 3D Viewer.
- **6.** Once you have the report generated to your liking, you can save it, share it, or upload it to WebCenter as described in the following sections.

## **6.1. Changing the Load Format**

Use the options on the Format Load screen (**Utility** > **Format Load**) to change the appearance of the pallet load. You can do things like adding separators, shrouds, strapping, and shrink wrap, or changing the layout of the load. You can alter the appearance of the layers in the load using **Layer Actions**, or you can add things to the entire load using **Additions**.

## **ESKO &**<br> **Cape Pack Cloud**

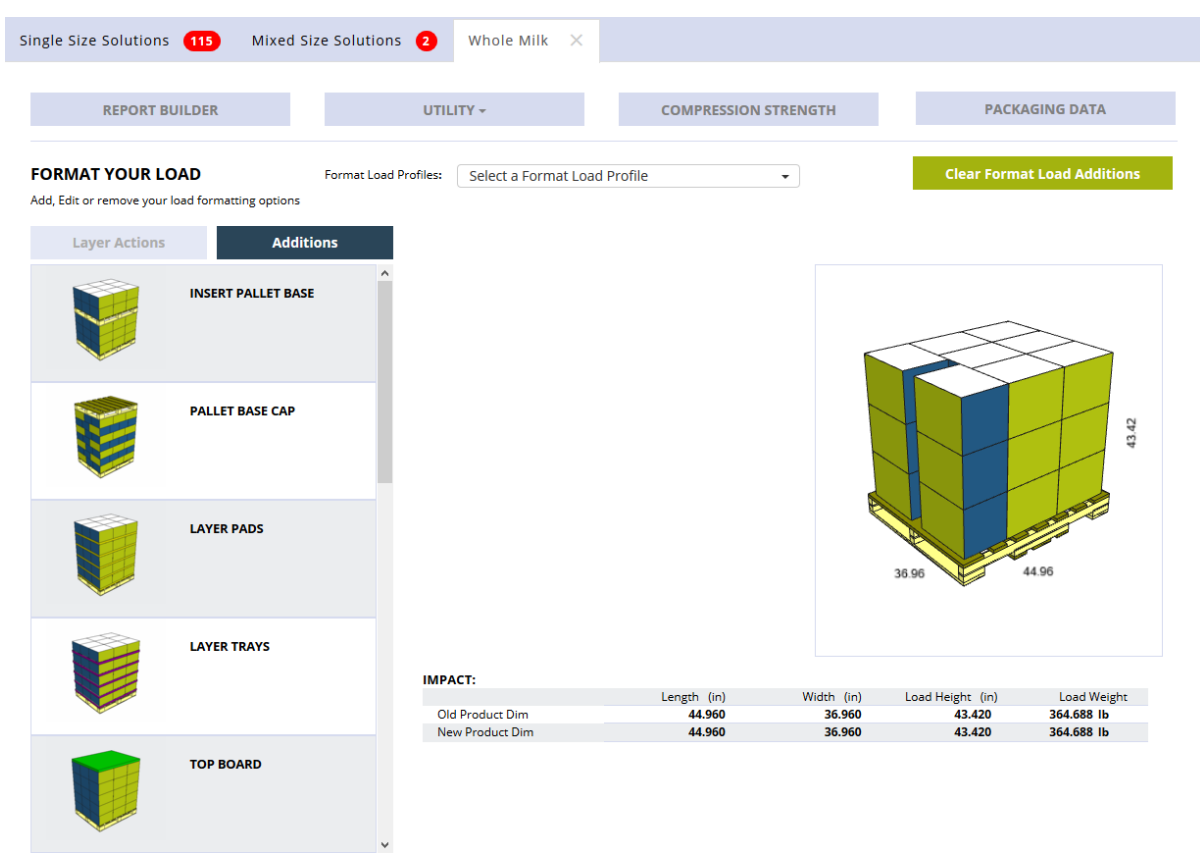

You can choose a predefined Load Format from the Format Load Profiles drop-down list box.

#### **Note:**

Layers are numbered from the bottom of the load to the top of the load.

## **6.1.1. Using Layer Actions**

On the Format Load screen, **Layer Actions** change the way Cape Pack Cloud arranges the layers as a whole or the items within the layers.

**1.** Choose the desired Layer Action, **Alternate / Column Stack / Flip Layers** or **Spread / Unspread**.

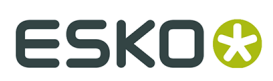

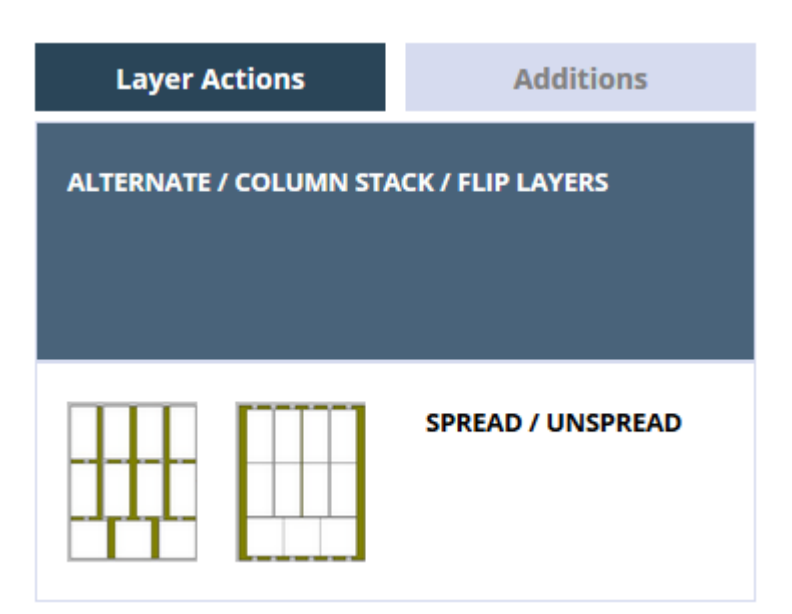

**2.** Select the checkbox of each layer to change.

### **ALTERNATE / COLUMN STACK / FLIP LAYERS**

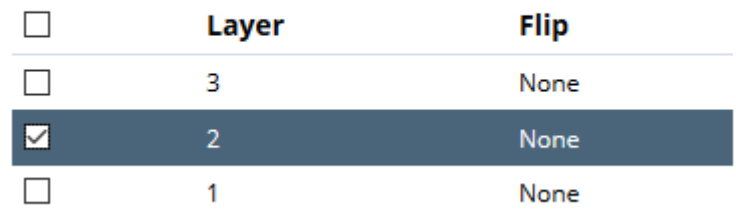

**3.** Set the parameters of the Layer Action as desired.

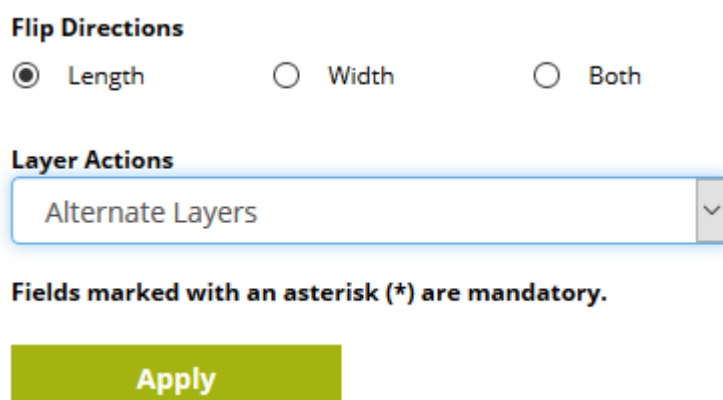

**4.** Click **Apply**. Cape Pack Cloud performs the action.

If any of the dimensions of the load exceed limits after the change, Cape Pack Cloud shows them in red.

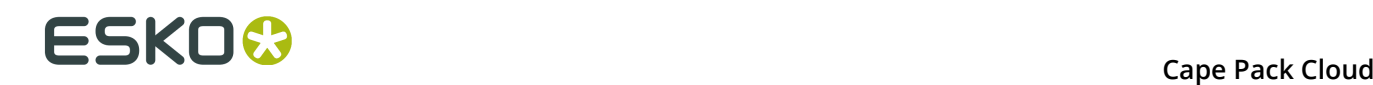

#### **IMPACT:**

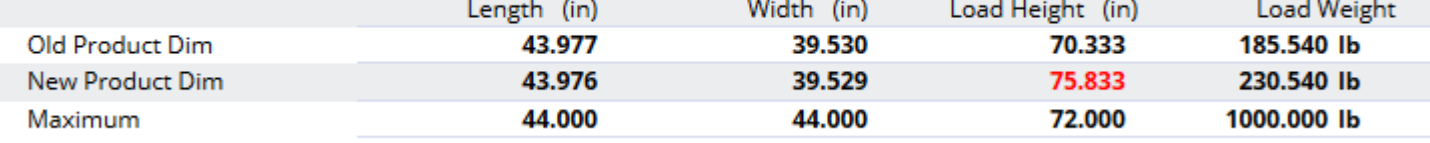

### **6.1.2. Using Additions**

On the Format Load screen, **Additions** lets you enhance the load with additional parts and treatments. Some of the things you can do or add are:

- Insert Pallet Base
- Pallet Base Cap
- Layer Pads
- Layer Trays
- Top Board
- Top Caps
- Picture Frame
- Horizontal Corner Posts
- Vertical Corner Posts
- Horizontal Straps
- Vertical Straps
- Shroud
- Stretch Wrap

If you added these things to the solution in Cape Pack before uploading it to the cloud, Cape Pack Cloud recognizes them and displays them here.

Some of these additions have profiles you can configure in **The gear icon** > **Databases** > **Format Load Settings**.

**1.** Choose the desired addition from the list.

#### **Note:**

You can put a top cap on any layer. Picture frames and boards always go on the top. You may insert a pallet base under any layer.

- **2.** Some of the additions have profiles (already configured settings) that you can use. To use a profile, select it from the drop-down list and the predefined settings will appear in the fields.
- **3.** If you don't want to use a profile, or the addition doesn't have any, set the parameters for the addition as desired. An asterisk indicates a required setting. Sometimes you have to select at least one layer for the addition before its parameters are visible.

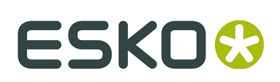

### **ADD LAYER TRAYS**

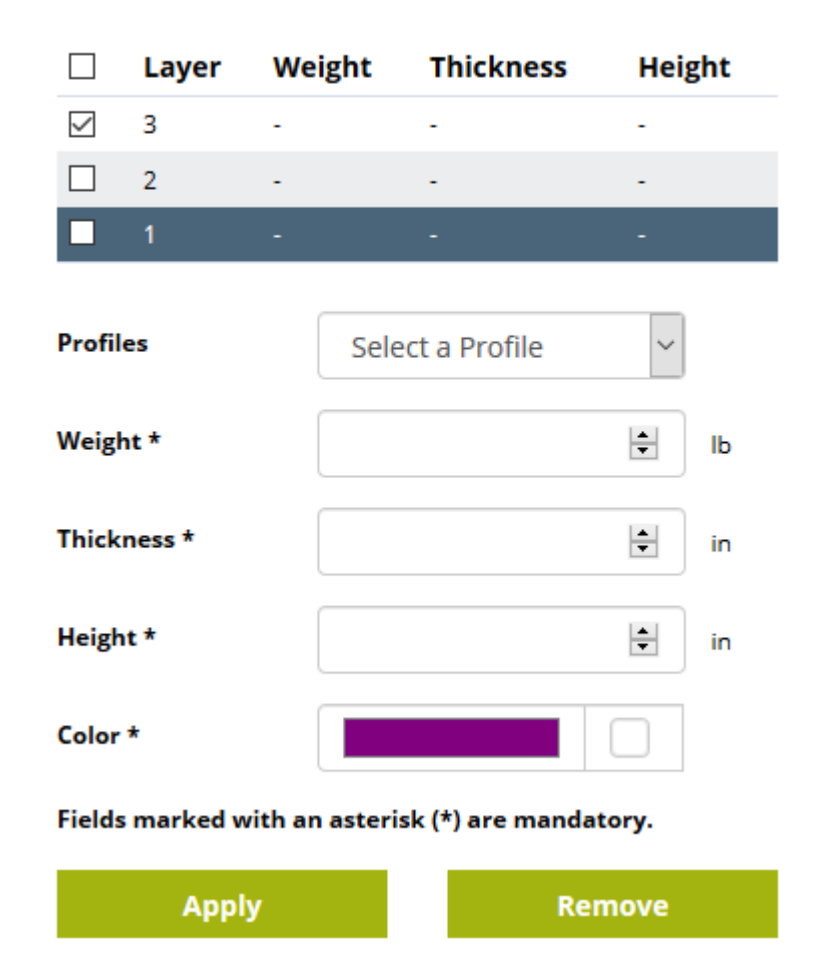

**4.** Click **Apply** to make the addition. To remove an existing addition, click **Remove**.

If any of the dimensions of the load exceed limits after the change, Cape Pack Cloud shows them in red.

#### **IMPACT:**

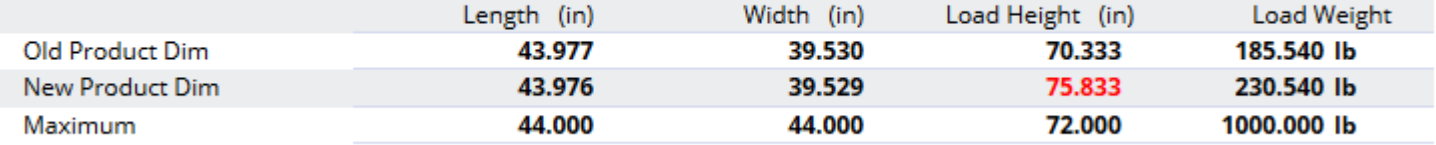

## **6.1.3. Clearing All Load Formatting**

To clear all load formatting:

**1.** Open the solution and click **Format Load**.

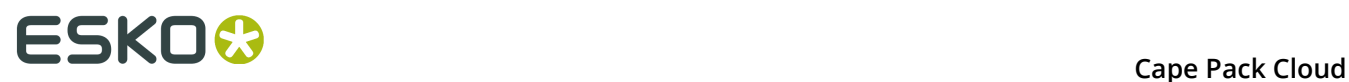

- **2.** Click **Clear All Formatting**.
- **3.** Cape Pack Cloud removes all the load formatting.

## **6.2. Generating a Truck Analysis**

To generate a truck analysis for the current solution, do the following:

**1.** Click **Utility** > **Truck Analysis**.

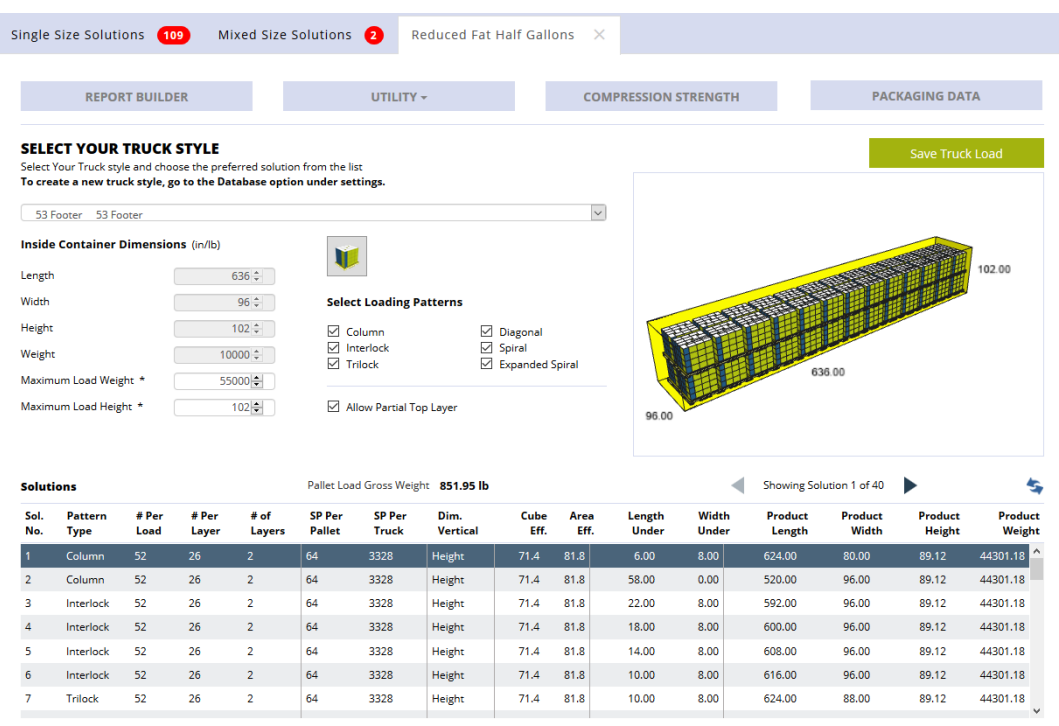

- **2.** Set the options for the analysis:
	- a) Select the desired truck from the drop-down list.
	- b) Set the maximum load weight and height.
	- c) Choose the desired loading patterns.
	- d) Choose to allow a partial top layer or not.
- **3.** Select an analysis to see a preview.
- **4.** To navigate the list of analyses, either scroll or use the arrows.

**5.**

Click **Recalc** to recalculate the analyses.

**6.** Click **Save Truck Load** to save the selected analysis to Report Builder. It remembers it for this session; the next time you do a Truck Analysis, it recalculates all of them based on the defaults.

## **6.3. Changing User Text on the Report**

User text is set in Cape Pack in the Set Options dialog box by clicking **File** > **Page Setup**.

- **1.** Open a solution and click the Report Builder tab.
- **2.** Scroll down to the User Text area beneath the graphics.
- **3.** Click the pencil icon at the top right of the User Text area.

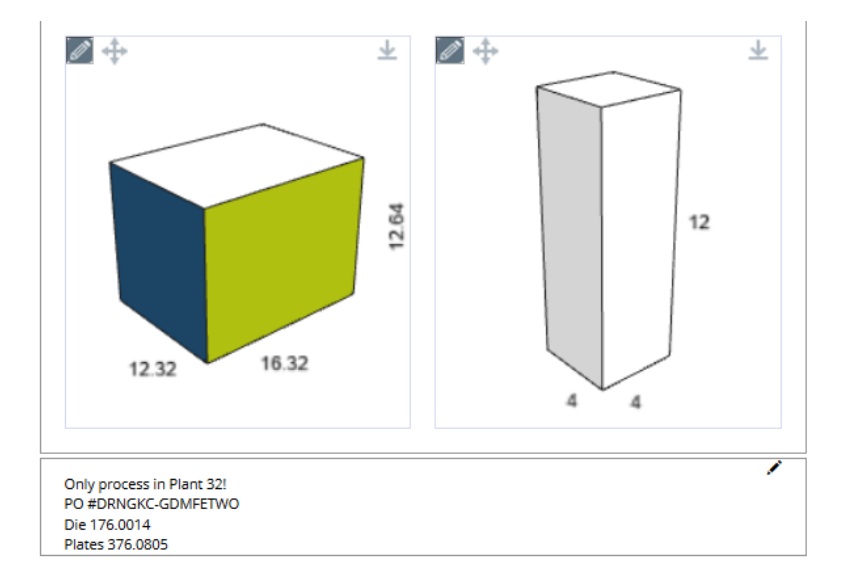

**4.** Make the desired changes in the dialog box and click **Update**. Cape Pack Cloud changes the text.

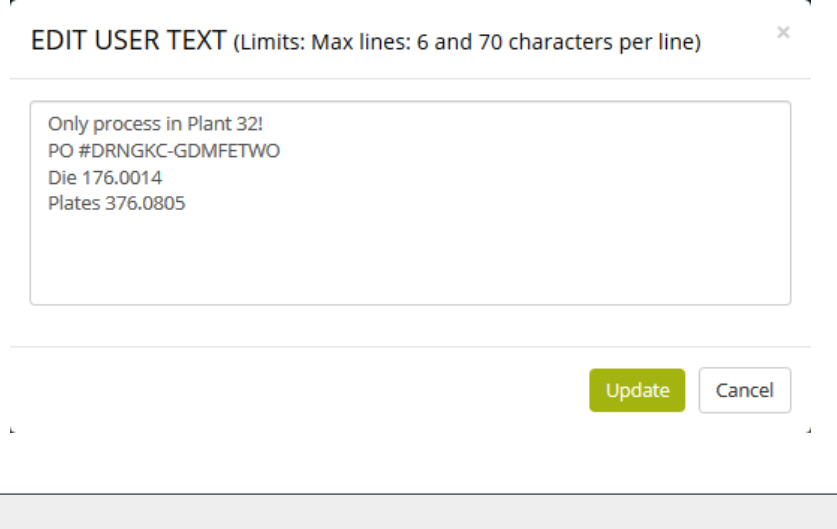

#### **Note:**

User text is limited to 420 characters in total.

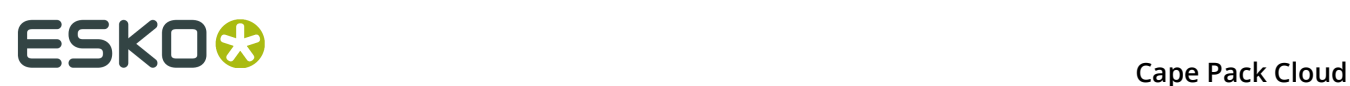

## **6.4. Sharing and Saving the Report as a PDF**

Share a PDF of the report by clicking **Share Report**, and then choosing to either **Print**, **Mail PDF**, or **Download PDF**. If you choose to print, proceeded as prompted by your browser. If you choose to mail the PDF, enter the recipients' addresses in the To, CC, and BCC fields separated with semicolons and click **Send**. If you choose to download the PDF, proceed as prompted by your browser.

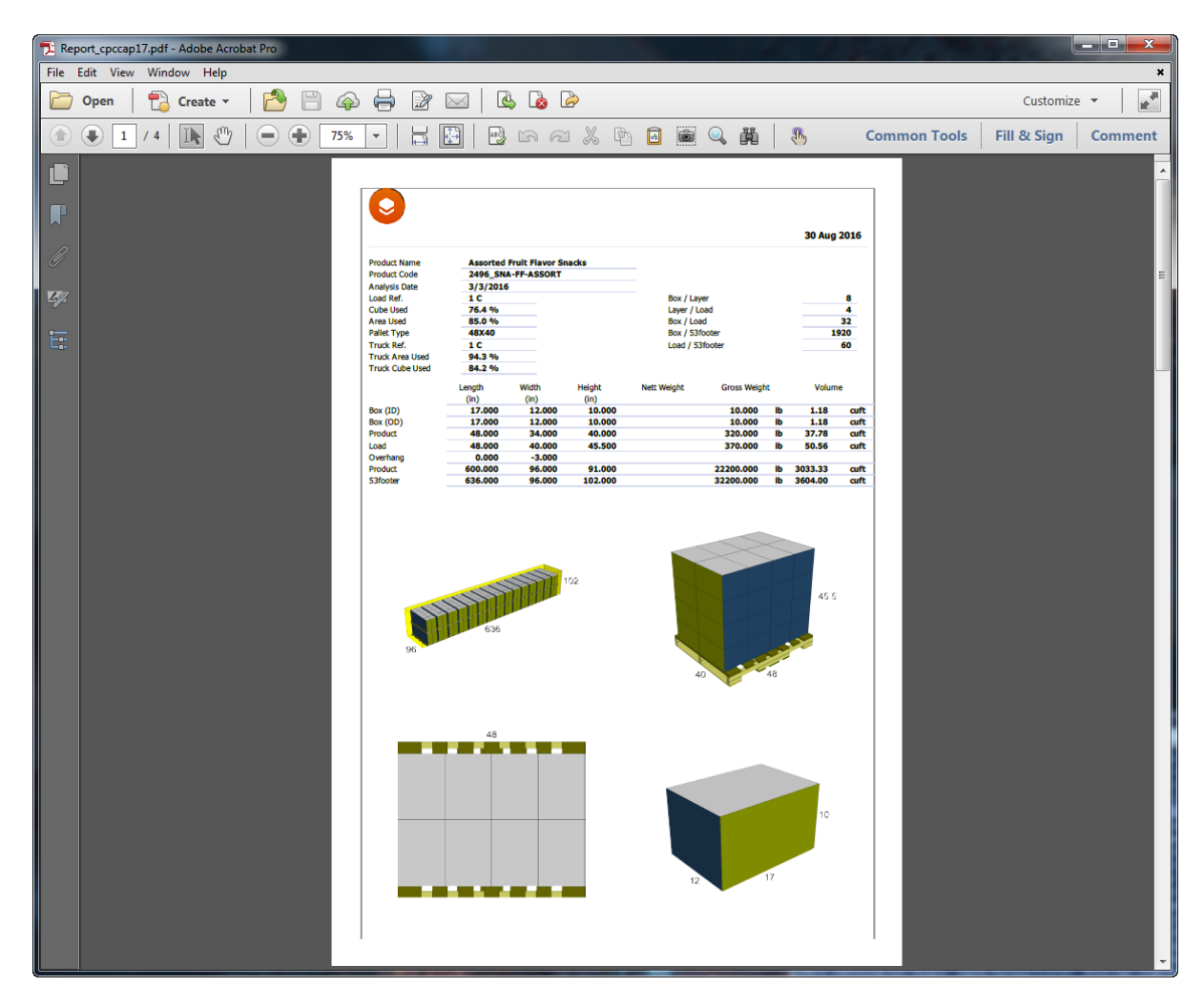

Shown below is a downloaded report open in Adobe Acrobat Reader.

To save a PDF of the report for future use, click **Save Current Report As PDF**.

If you open the solution later and create a new preview, the program remembers all the settings from this preview except for the rotation of the models in the preview windows that you changed with the mouse.

If you completed a strength analysis in Cape Pack, that data is automatically uploaded with the solution and appears on the report as additional pages.

## **ESKO&**

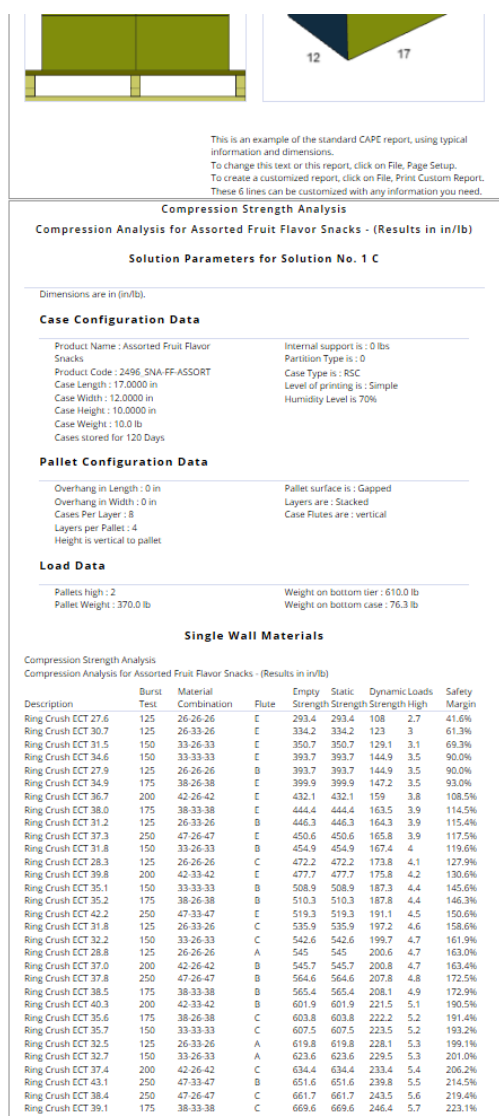

## **6.5. Sharing a 3D Viewer Report**

#### Click **Share 3D Viewer** and then either **Email link** or **Open link**.

Email Link prompts you for information to create an email message containing a link to this 3D Viewer. Enter appropriate information in the fields and click **Send**.

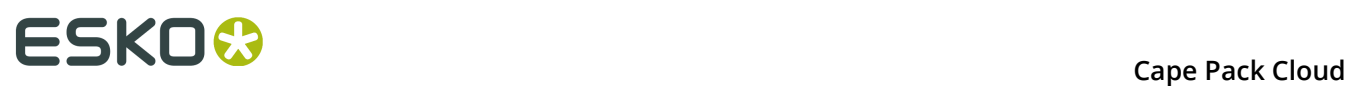

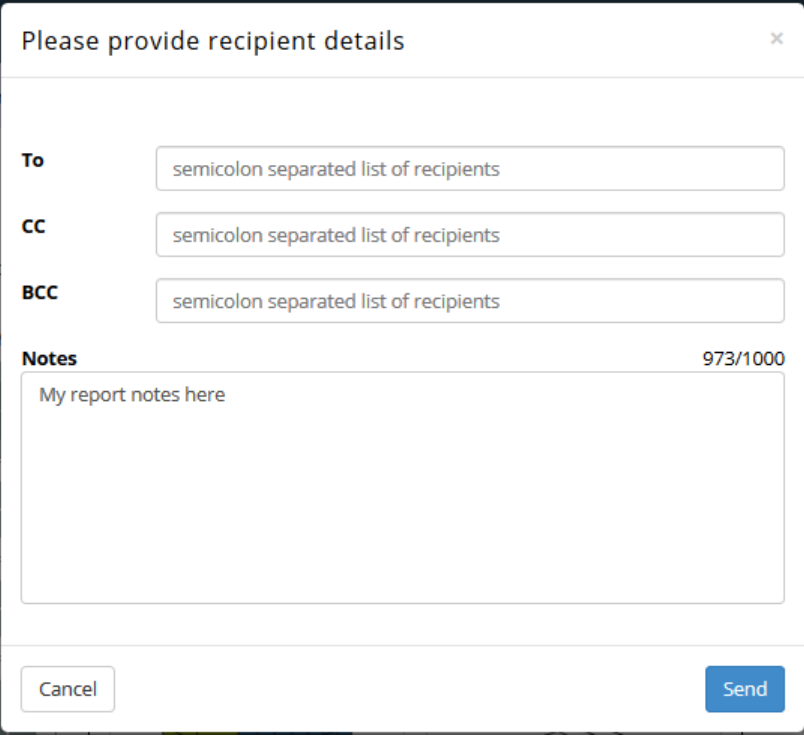

**Open Link** opens the 3D Viewer for this report in a new browser tab.

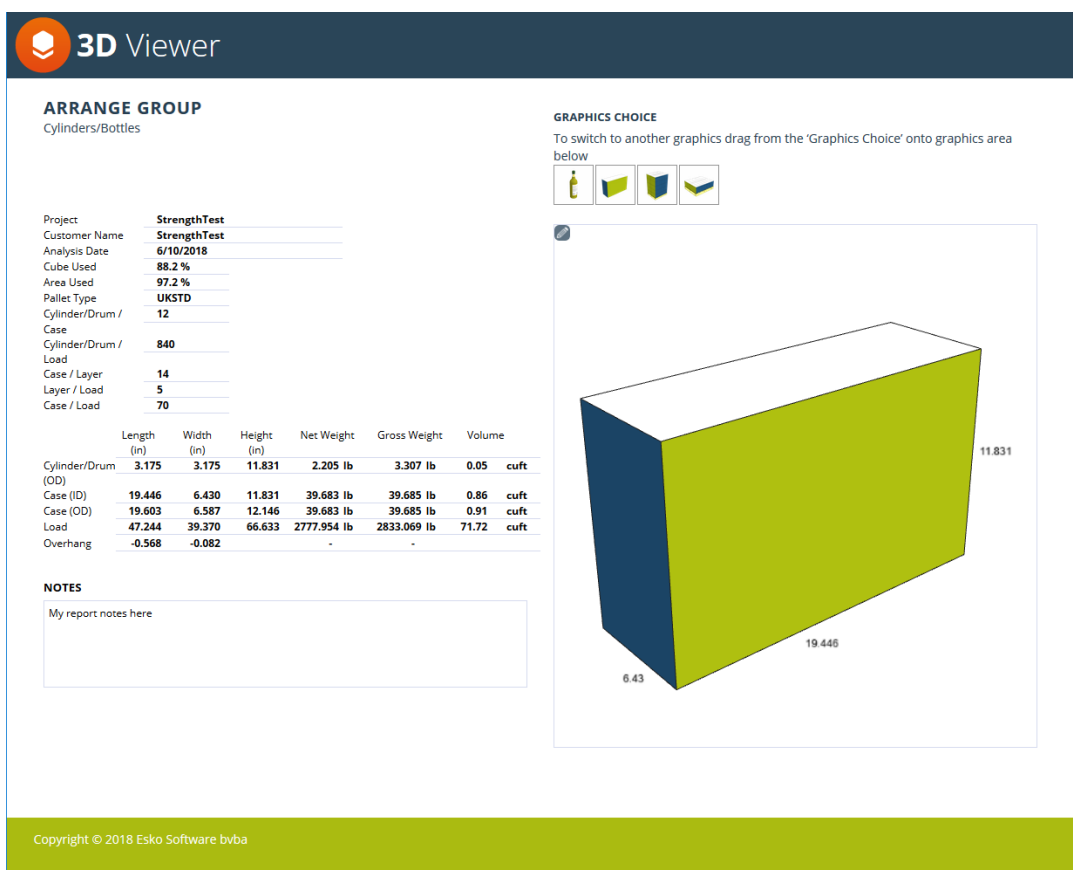

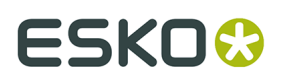

On the left is information about the items on the report.

Click and drag in Corner View to rotate the view of the current container. Use the mouse wheel to zoom in and out.

Click the pencil to choose a new view for the current design. The same views that were available in Report Builder are available in the 3D Viewer, such as Open Flaps.

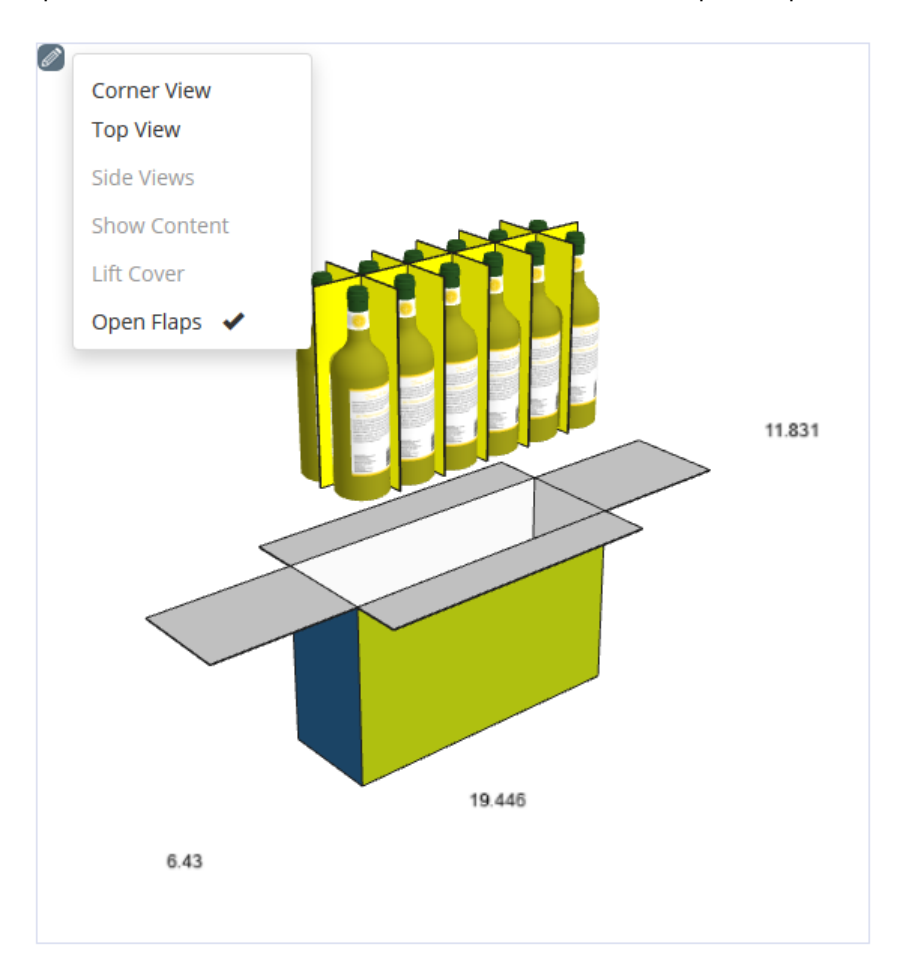

Drag and drop a graphic choice onto the viewing window to change to a different view.

## **6.6. Uploading a Solution to WebCenter**

You can upload a solution to WebCenter for use by other Cape Pack users.

- **1.** While on the Report Builder tab of the solution, click **Upload Solution to WebCenter**.
- **2.** In the WebCenter Login dialog box, enter the address of the WebCenter server, your login credentials, and click **Login**.

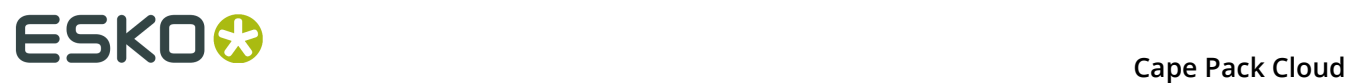

×

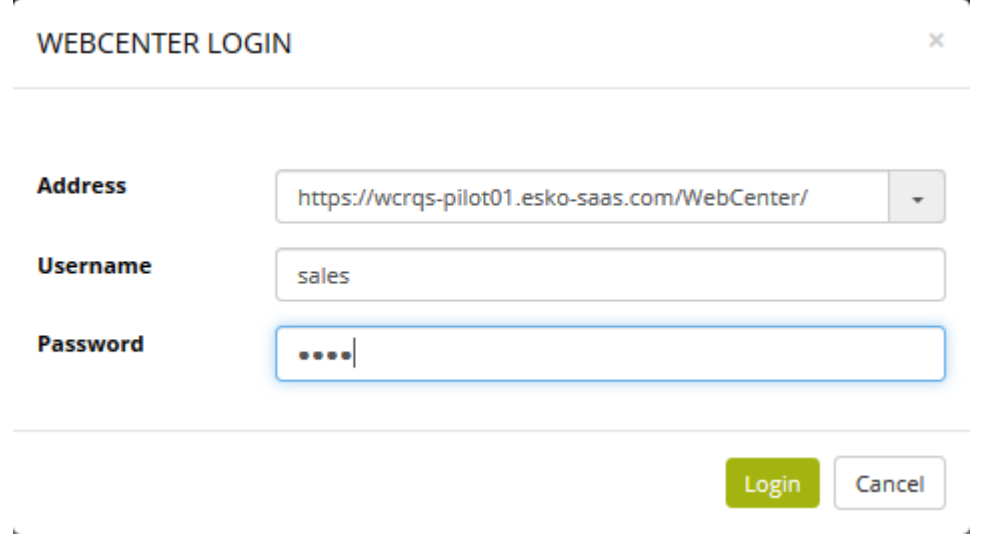

**3.** Navigate to the desired Project and folder, enter a name in the Cape Document Name field, and click **Upload**.

### UPLOAD SOLUTION / SELECT / ENTER A CAPE DOCUMENT NAME

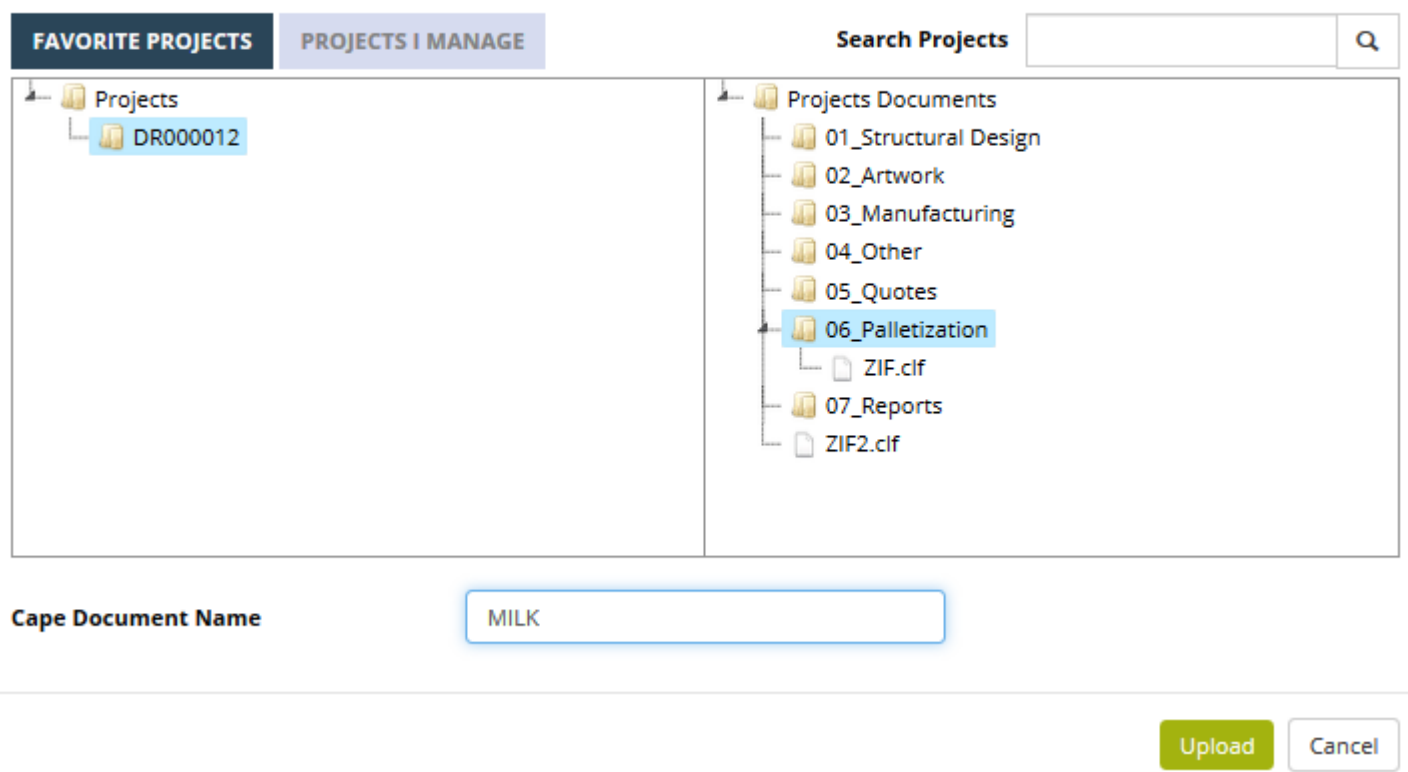

**4.** Cape Pack Cloud uploads the document to WebCenter.

i.

## **ESKO&**

# **7. Viewing Packaging Data**

In Cape Pack Cloud, click **Packaging Data** to see the data sent from Cape Pack to Cape Pack Cloud.

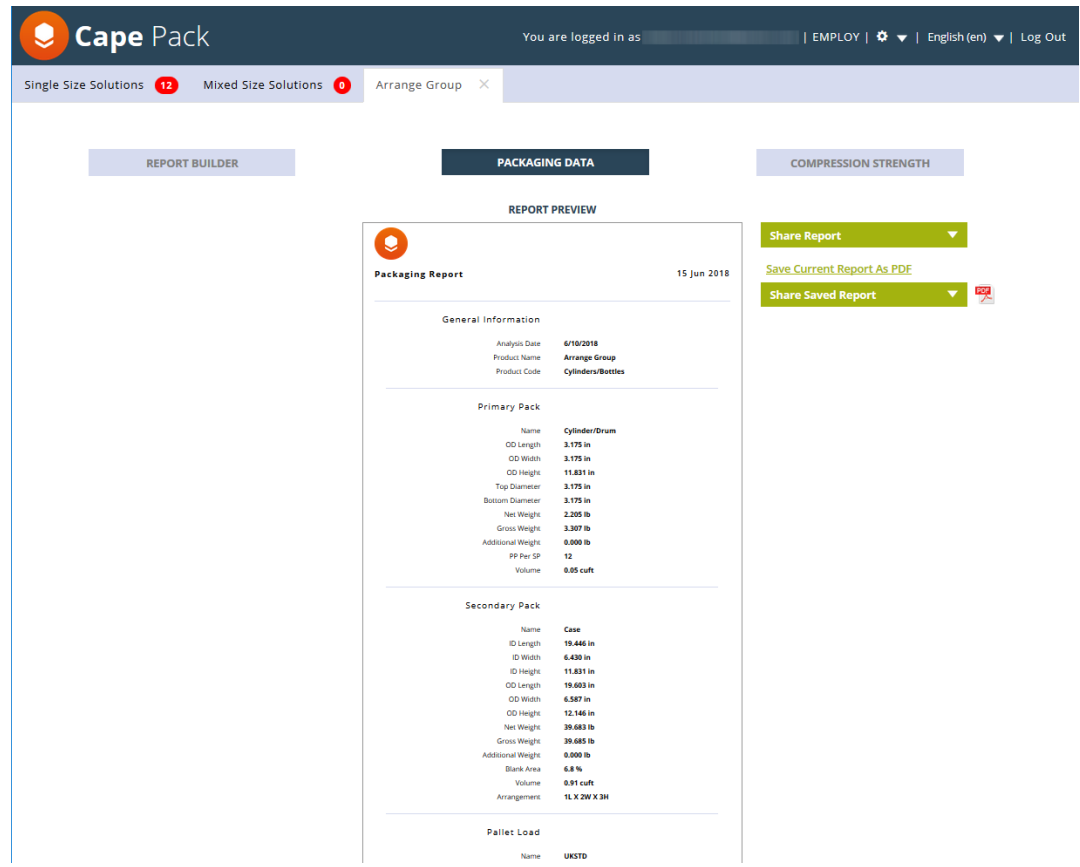

Click **Report Builder** to return to Report Builder.

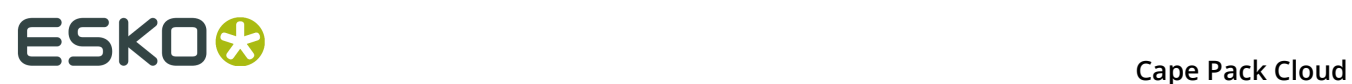

## **8. Managing Saved Reports**

Once you have saved a report preview online as a PDF, there are a few things you can do with it.

While you have the solution open, click **Share Saved Report** to access a context menu. This control only appears after you have saved a PDF.

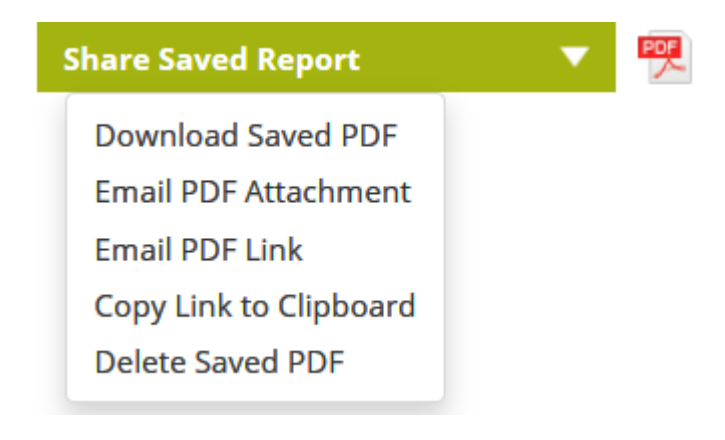

Or click the PDF icon in the list of solutions.

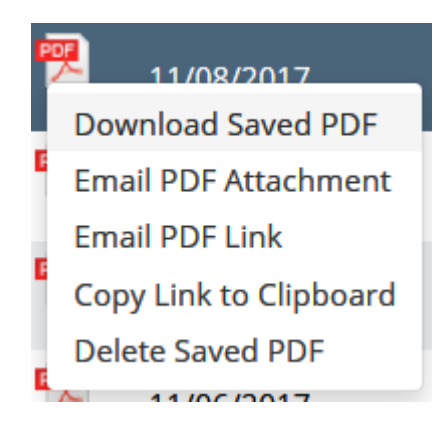

Using the commands on either menu, you can download the PDF, attach the PDF to an email message, send a link to the PDF via email, copy a link to the PDF to the clipboard, or delete the saved PDF if you are the one who created it.

Reports are saved for 90 days by default, but you can change this on the Settings page.

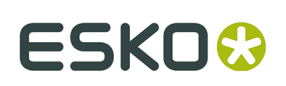

## **9. Corrugated Compression Strength**

The Strength Program allows you to evaluate the effects of a number of loading parameters and environmental conditions on the predicted individual case compression strength and on the resulting stacking height of a pallet load.

This program and the McKee formula relate to a standard Regular Slotted Container (top loading) case style.

The Case Compression Strength program uses McKee Formula for calculating initial case compression strength. As input to the calculations.

#### **Imperial McKee Formula**

The Imperial McKee formula requires the combined board Edge Crush Test (ECT), Caliper (CAL) and Case Perimeter (PER) information.

### **Compression Strength = 5.874 \* ECT \* CAL 0.508 \* PER 0.492**

#### **Metric McKee Formula**

As input to the calculations, the Metric McKee formula requires the combined board Edge Crush Test (ECT) in kN/m, Caliper (CAL) in mm and Case Perimeter (PER) in cm.

The Metric McKee formula is expressed as:

### **Compression Strength = 1.82 x ECT x 1.0194 x CAL 0.508 x PER0.492**

For more information on the McKee formula, please refer to the August 1963 issue of *Paperboard Packaging,Compression Strength Formula for Corrugated Boxes* by R. C. McKee, J. W. Gander, and J. R. Wachuta published by The Institute of Paper Chemistry, Appleton, Wisconsin, USA. Also reprinted in Chapter 11, Compression Strength Formula for Corrugated Board, *Performance and Evaluation of Shipping Containers*, George C. Maltenfort, copyright 1989.

For questions concerning compression strength of corrugated cases, two very good sources of information are *Performance and Evaluation of Shipping Containers* by George C. Maltenfort, Jelmar Publishing Company, Inc., 1989, and *Corrugated Shipping Containers, An Engineering Approach* by George C. Maltenfort, Jelmar Publishing Company, Inc., 1988.

## **9.1. Accessing the Cloud Strength Program**

The Cloud Strength program uses the data uploaded to the cloud for your solutions from the Pallet, Arrange, Design and Folding Carton Arrange programs. From the database screen, double-click on any solution to open the Report Builder screen.

# **ESKOC**

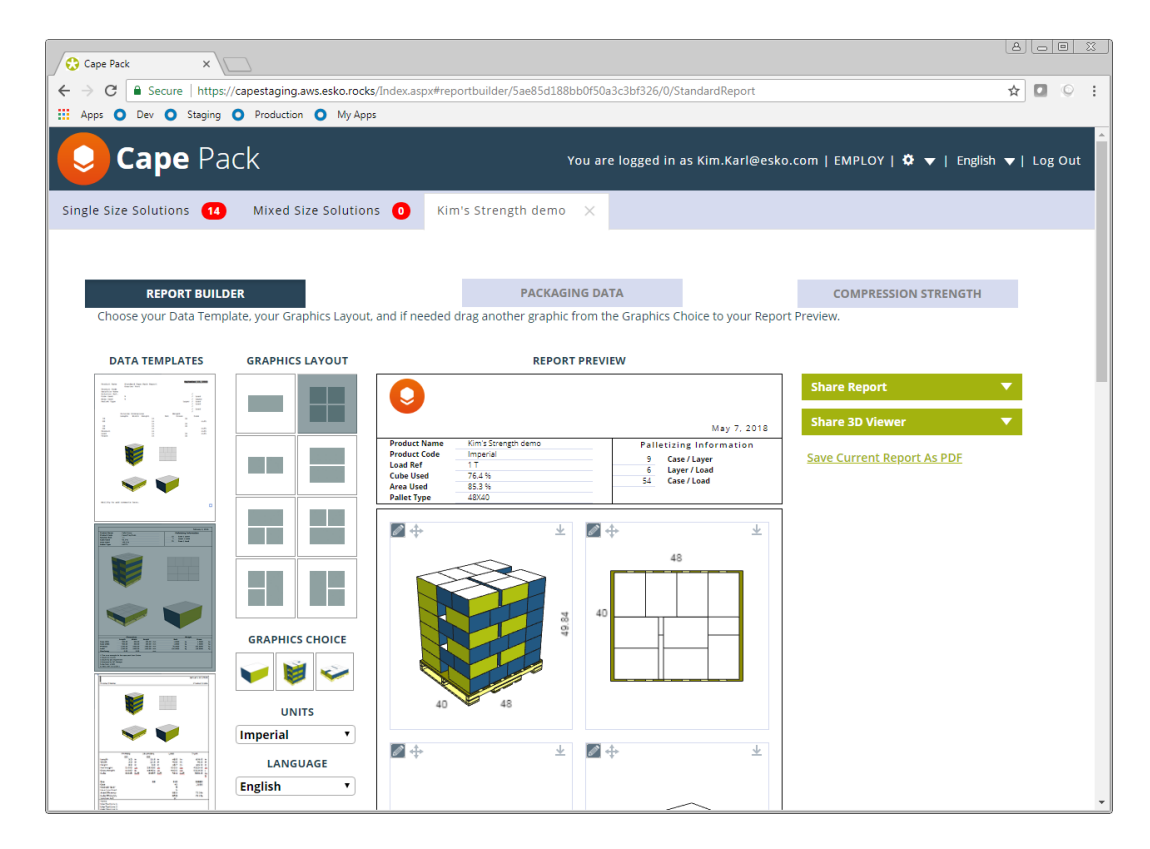

From this screen, when you click on the Compression Strength tab on the right side of the screen, Strength will open.

## **9.2. Navigating the Strength Program**

There are two parts of the Cloud Strength program. The database and the actual program. Before you run a Strength analysis, you should modify your database to fit your environment and also adjust your board grades. The edge crush values and calipers provided within the board grade combination databases are provided for demonstration purposes only. You should create your own board grade information to use within the program.

So let's begin with the database.

## **9.2.1. Cloud Strength Database**

The Compression Strength Database consists of nine separate components that all provide direct input for the program's calculations. The base set of data is called the Master Database and there are two versions: Metric and Imperial. We will show the imperial version through the documentation.

To access the database, click **The gear icon** > **Databases** > **Strength**.

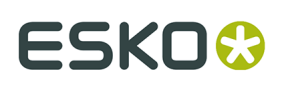

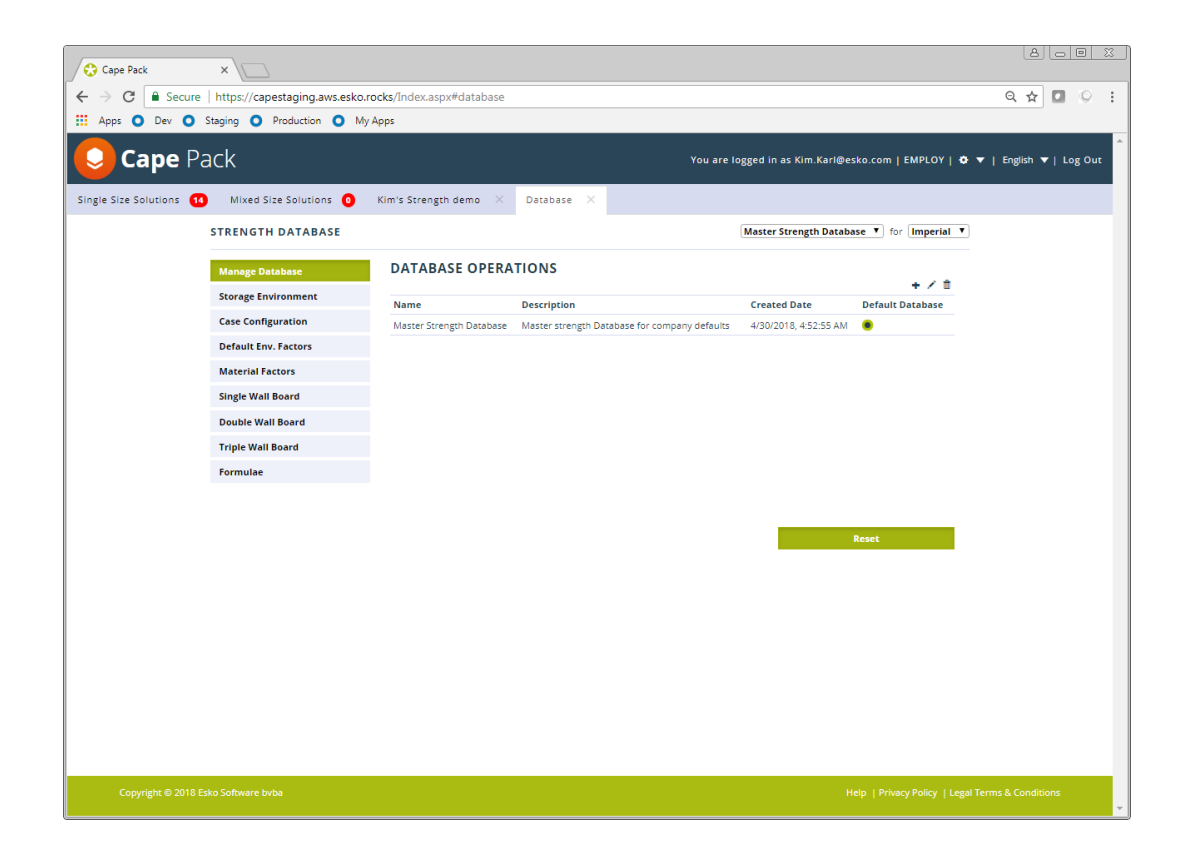

### **9.2.2. Manage Databases**

In addition to the Master Database, you can create as many supplemental or custom database as you wish. You do this on the Manage Database screen.

### **Creating New Databases**

To create a new custom database:

**1.** Click on the plus sign above the listing.

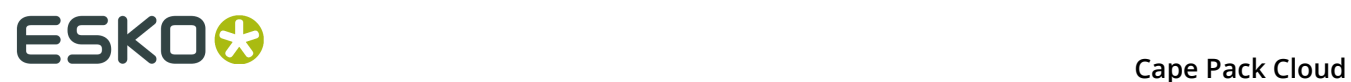

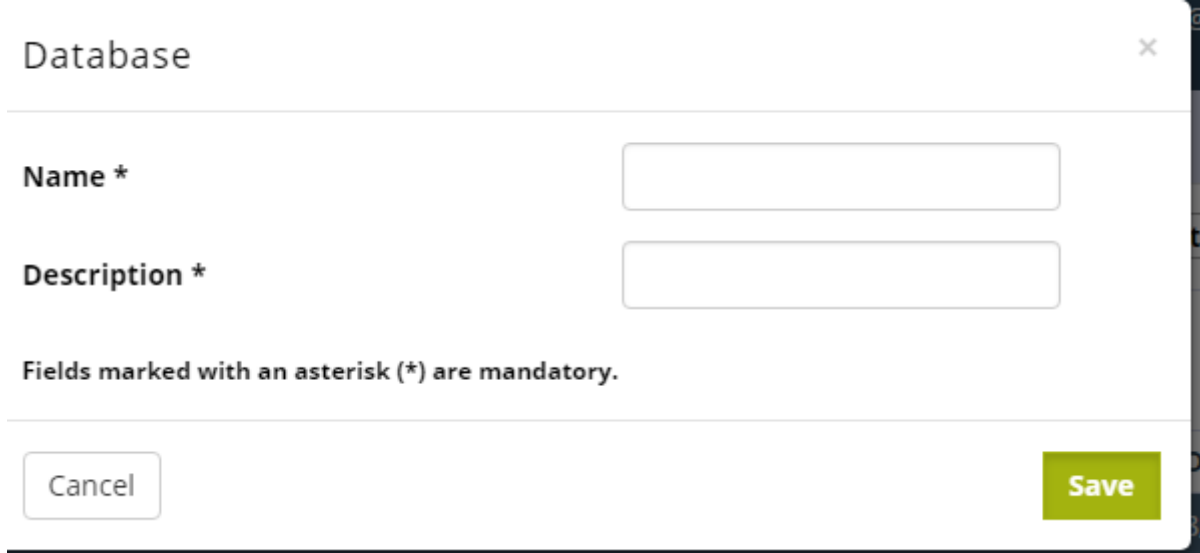

- **2.** Fill in the Name and Description and click on the Save button.
- **3.** A new custom database will be created including all the data in the master database. A complete copy.

### **Editing Databases**

To edit a database, click on the pencil in the toolbar.

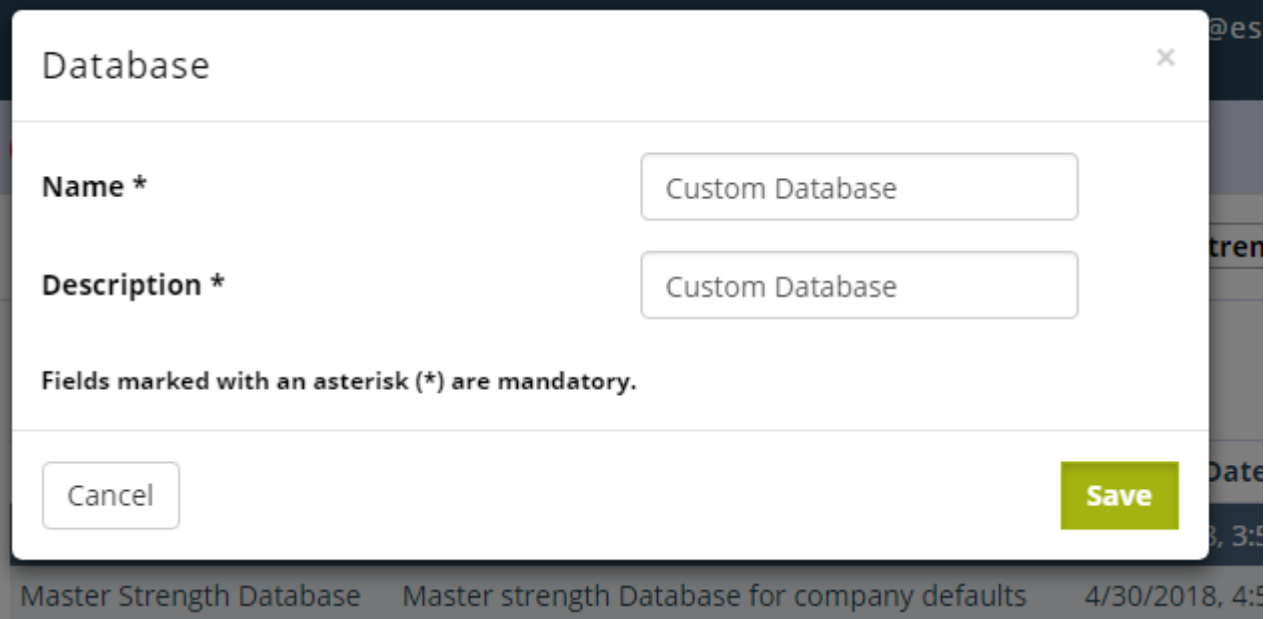

### **Deleting Databases**

To delete a database, click on the trash can in the toolbar.

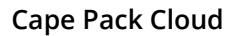

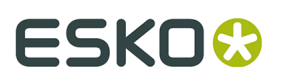

### **Default Database**

To choose a default database, click on the selector in the Default Database column. You can choose a database as your default but still opt for another database when you calculate your results.

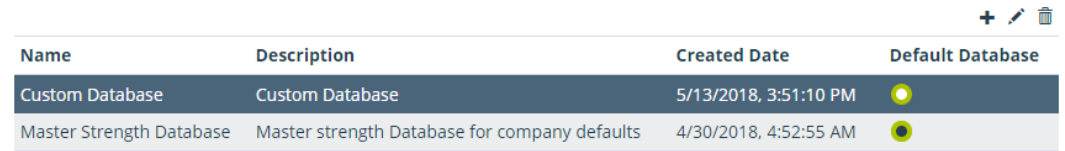

### **Resetting Databases**

The Reset button is used to reset supplemental databases back to the Master Database set.

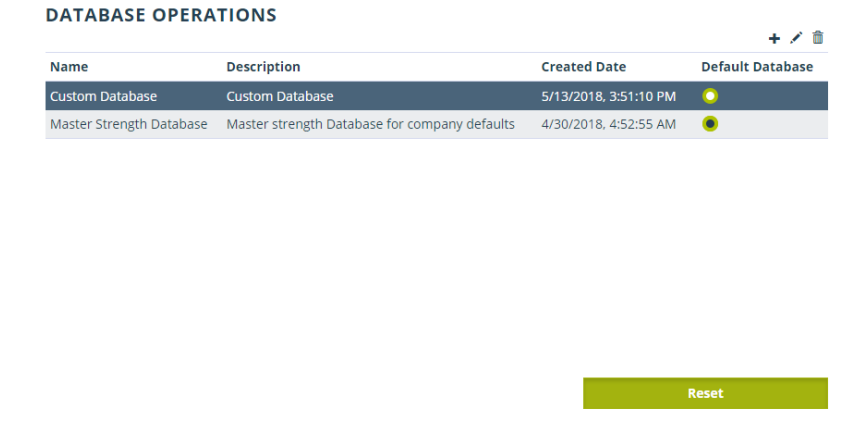

You can also use the Reset button to undo any changes you have made to the Master Database before saving it.

## **9.2.3. Storage Environment Database**

The Storage Environment Database contains all of the environmental factors used in the predicted compression calculations and the respective values that are to be used when factoring (multiplying by) the initial calculated compression value. For example, if you choose a humidity of 90% and the respective factor value is .50, the initially calculated compression strength will be multiplied by .50 (or reduced by 50%) prior to displaying the predicted compression strength.

Once you select a series of environmental factors that will affect the estimated compression strength of the case, the program will use the corresponding numbered value for each of the environmental factors in the compression strength calculations.

## **ESKOC**

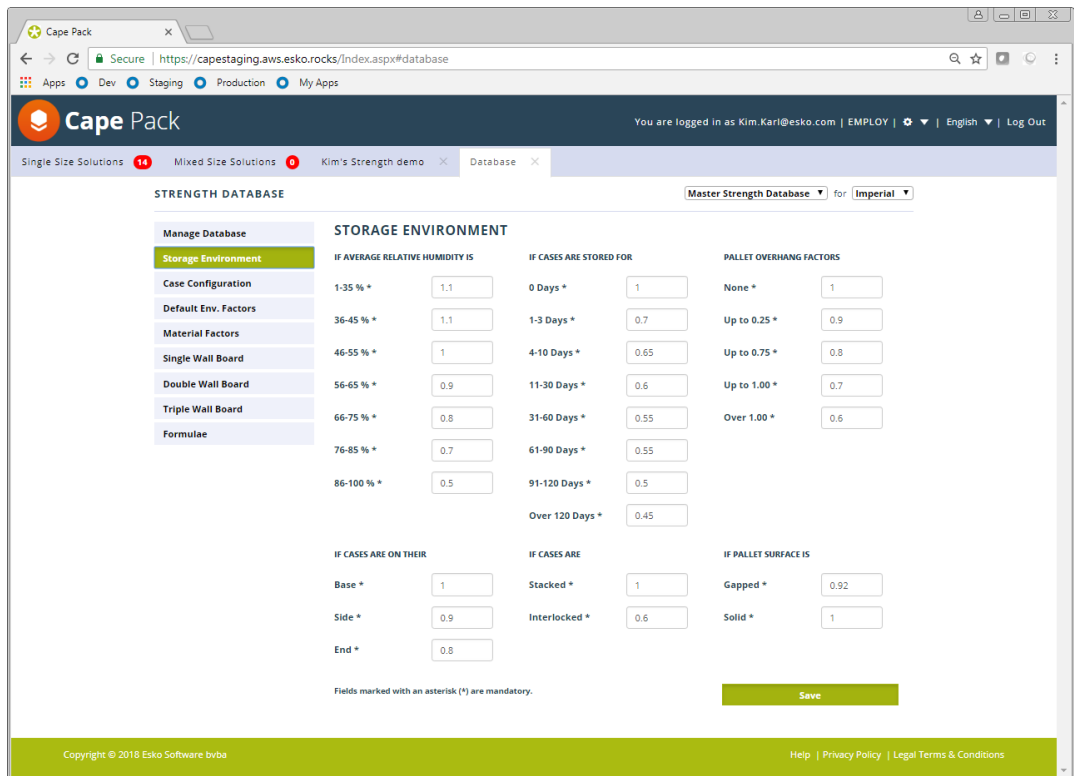

Once you have set the factors within your database to match the theoretical conditions to which your corrugated cases will be subjected, it can be used within the initial calculations to replicate your own distribution environment. This will allow you to fine tune your corrugated requirements. Thus, you can ensure that you are only purchasing the strength of corrugated cases that you actually need.

### **Data Input Fields**

The following data fields are included in the Storage Environment Database.

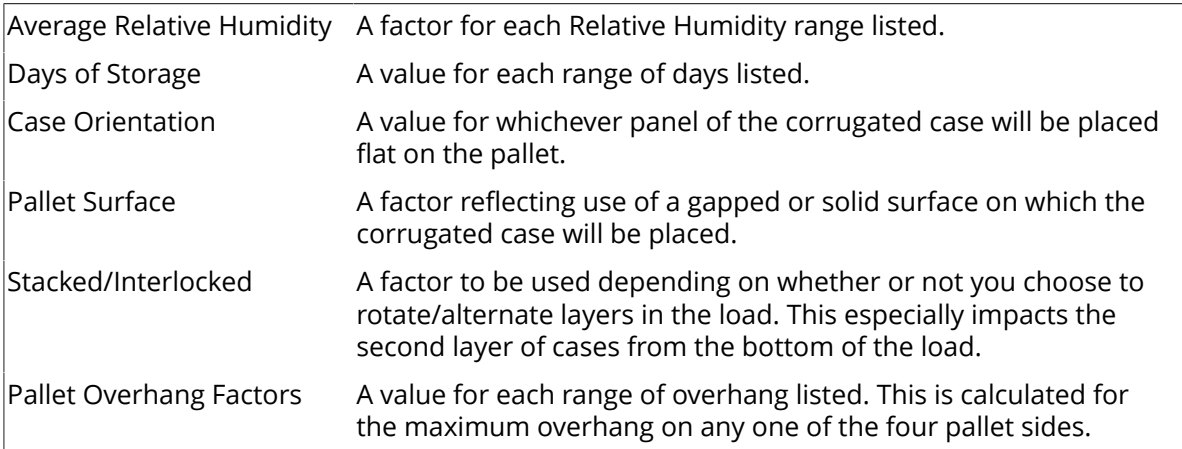

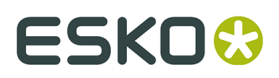

After modifying any of the factors for your database, click on Save. The factors on this screen will be saved to only the database shown at the top of the screen.

### **9.2.4. Case Configuration Factors Database**

The Case Configuration factors Database contains all of the case design factors along with their respective values which are used when factoring (multiplying by) the initial calculated compression value. For example, after the strength of a case is computed, that result may be increased or decreased based on how much printing is on the carton, which partition is being used or even what type of case you use. By taking these factors into consideration, the software gives a more "real world" result.

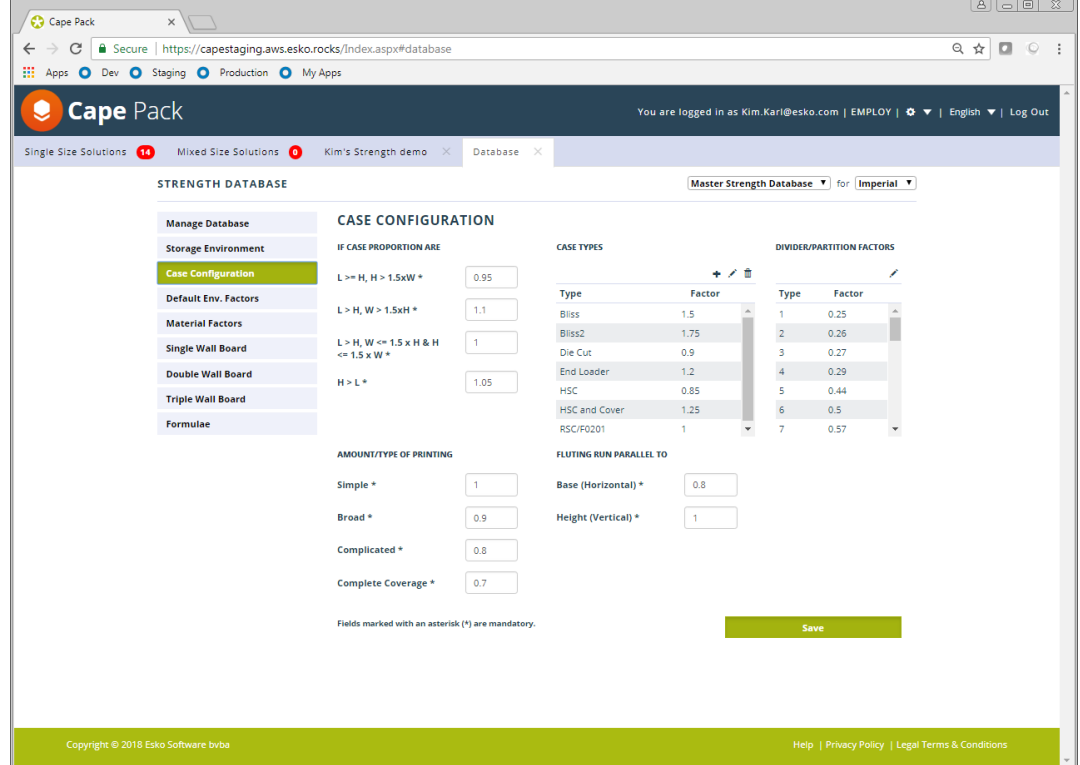

Once you have set the factors within the database to match the type of container you are evaluating, you can predict the required compression strength for a variety of different corrugated box styles and manufacturing methods.

### **Data Input Fields**

The following data fields are included in the Case Configuration Factors Database.

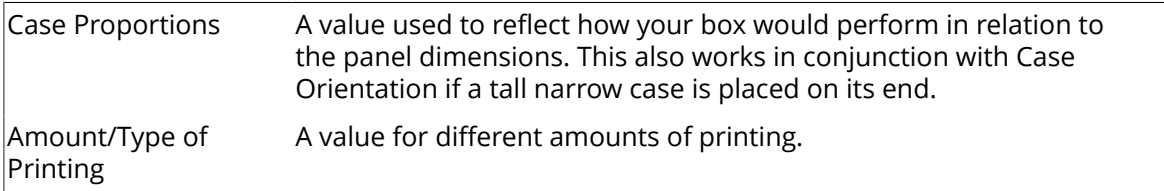

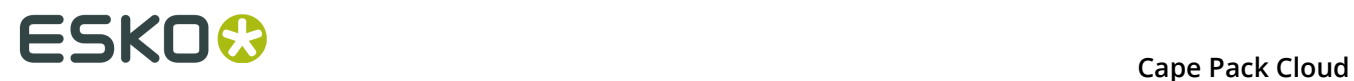

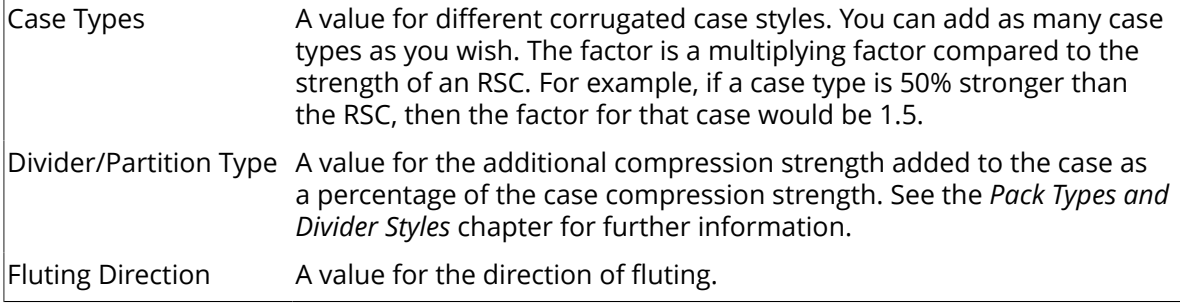

After modifying any of the factors for your database, click on Save. The factors on this screen will be saved to only the database shown at the top of the screen.

## **9.2.5. Default Environmental Factors**

The Compression Strength program consists of lots of factors that feed into the calculations. Rather than having to set those factors individually every time you run Strength, you can setup defaults for all the values that will be used. You can still change those factors for an individual analysis as needed. You set the defaults on the Default Environmental Factors screen.

## **ESKO&**

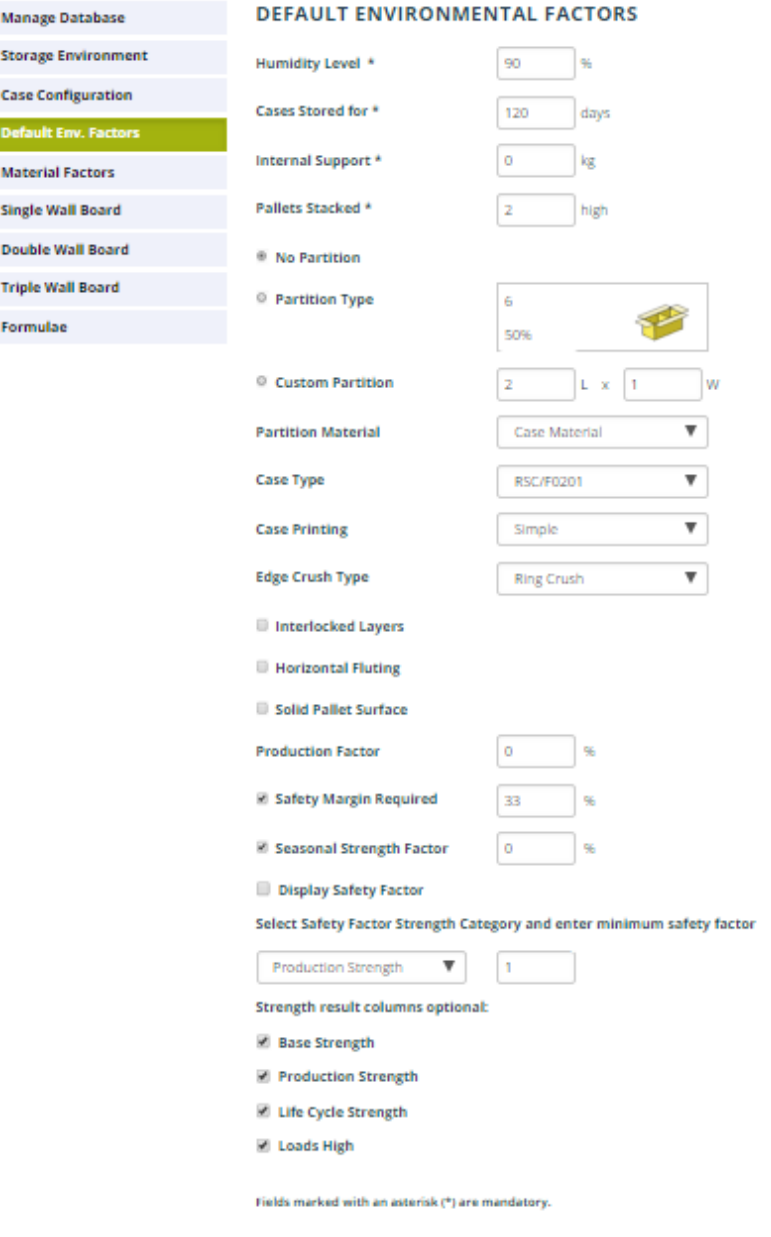

## **9.2.6. Material Factors Database**

Г

The Material Factors Database contains all of the Liner, Medium, take up and efficiency factors that are used to calculate the combined board edge crush value, from either the ring crush or STFI formulas. For each liner and medium, you can enter a ring crush and/or STFI value and caliper. For take up factors, you can enter any flute type with the corresponding take up factor. For efficiency factors you can enter any value for boards up to 200-pound burst (14 kilo).

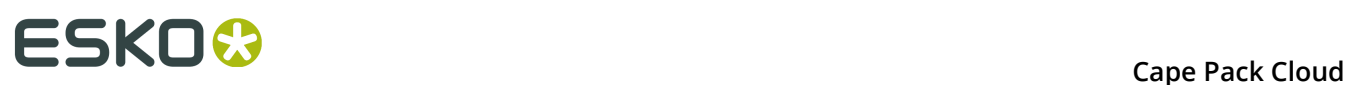

#### **Note:**

Before you can enter new Single or Double Wall board grades, you must make sure that their Liners and Mediums are in the Material Factors database.

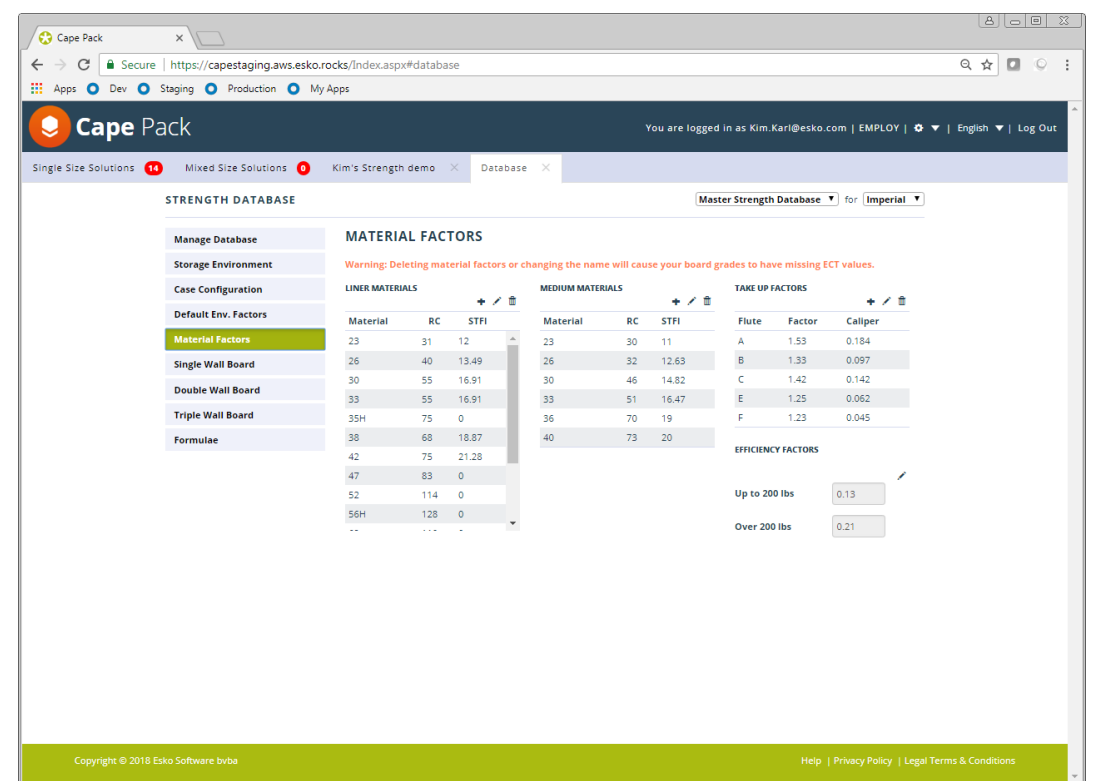

Once entered, these factors are run through the formula on the formulae tab screen and the resulting edge crush value is entered in the appropriate field in the Single Wall or Double Wall database.

### **Data Input Fields**

The following data fields are included in the Material Factors Database.

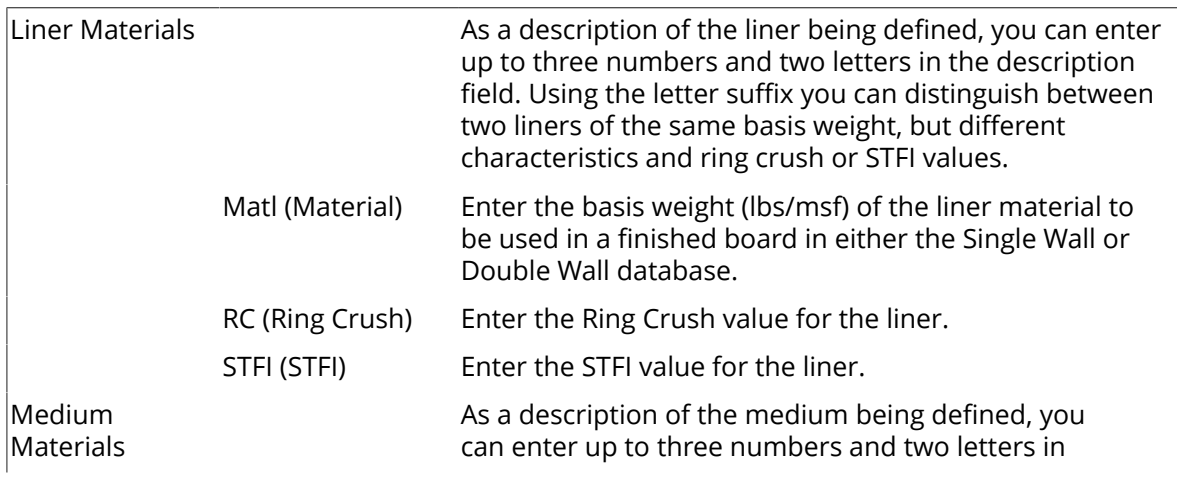

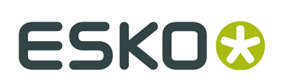

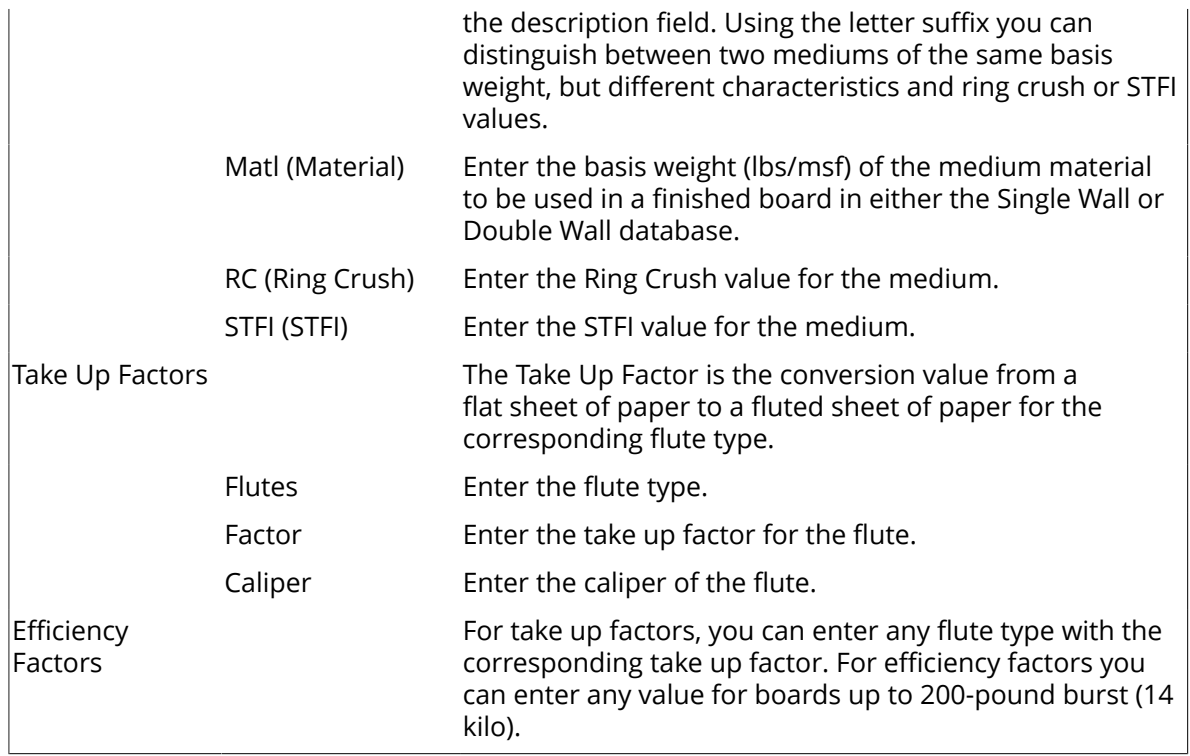

### **Adding Material Factors**

To add materials to the list, click on the appropriate plus sign button.

Enter the appropriate values and click on **Save**. Your list will automatically be updated.

When you add a Material Factor it will automatically be saved to the Master Database as well as whatever database you are currently working in.

You cannot delete materials, but you can change them.

### **Modifying Material Factor Information**

To modify a liner or medium, click on the pencil.

The material information will appear in a new window for you to edit.

## **ESKOC**

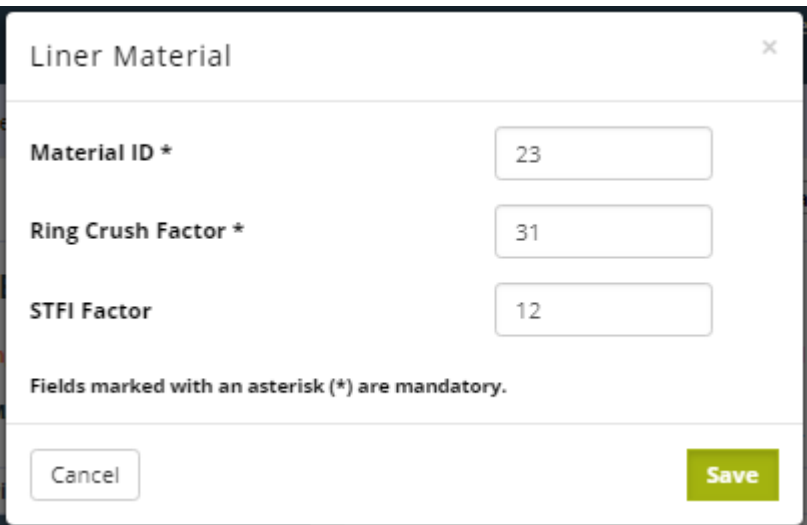

Make your changes to existing entries and click on **Save**.

When you edit the Ring Crush or STFI values of existing materials and click on **Save**, the Edge Crush of any boards in your database that use these materials will automatically be updated.

### **9.2.7. Board Grade Databases**

The Single Wall, Double Wall and Triple Wall features let you build databases of board grade combinations along with their respective descriptions, flute types, caliper and edge crush values.

When calculating initial case compression results, the Edge Crush and Caliper values from the database are used as direct input into the McKee formula. This value is then multiplied by any of the Storage Environment and Case Configuration factors you have selected:

## **ESKO&**

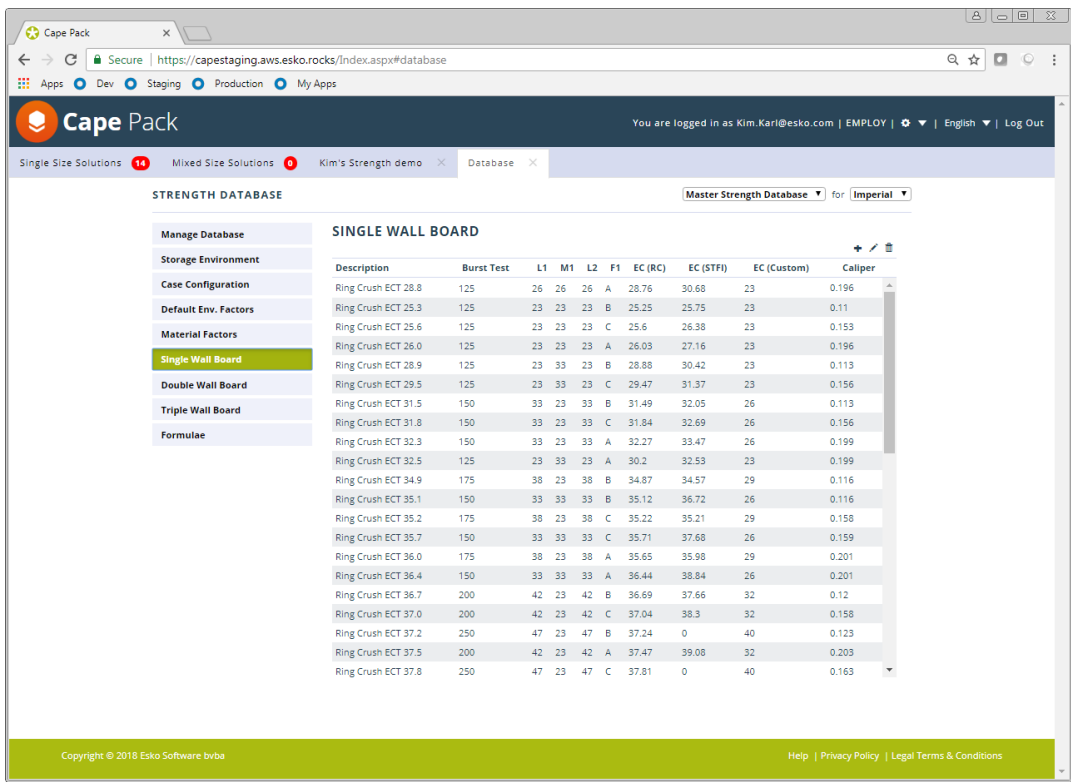

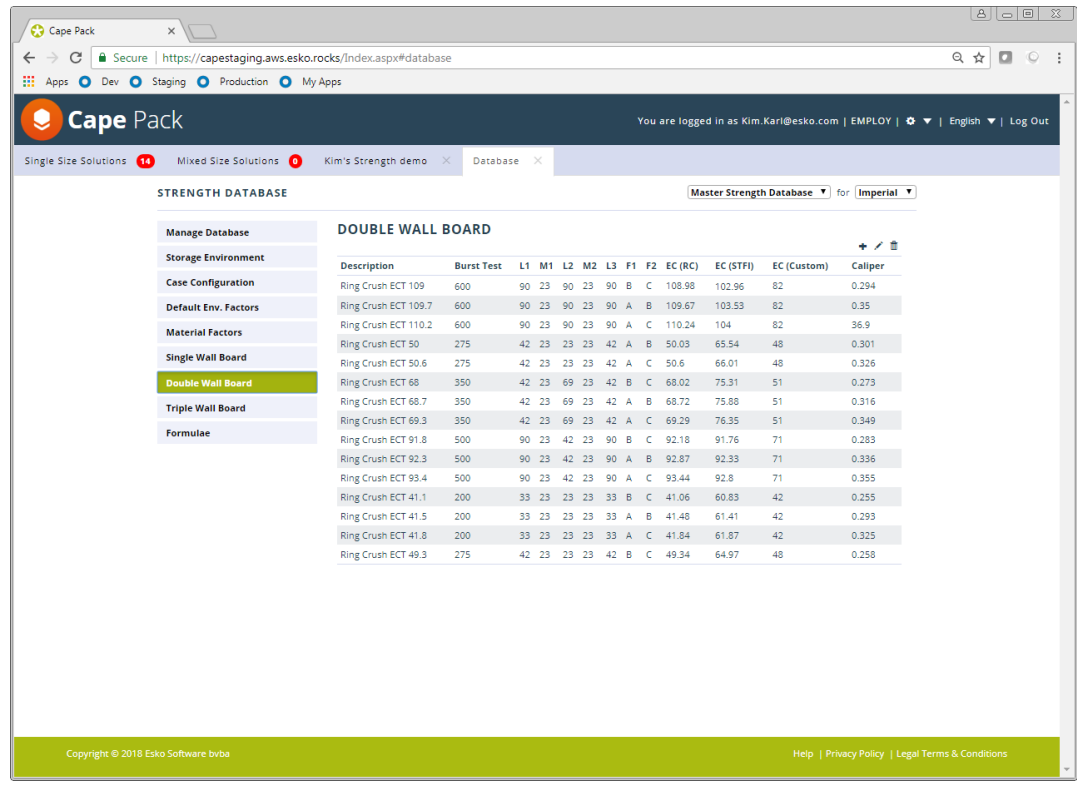

## **ESKO &**

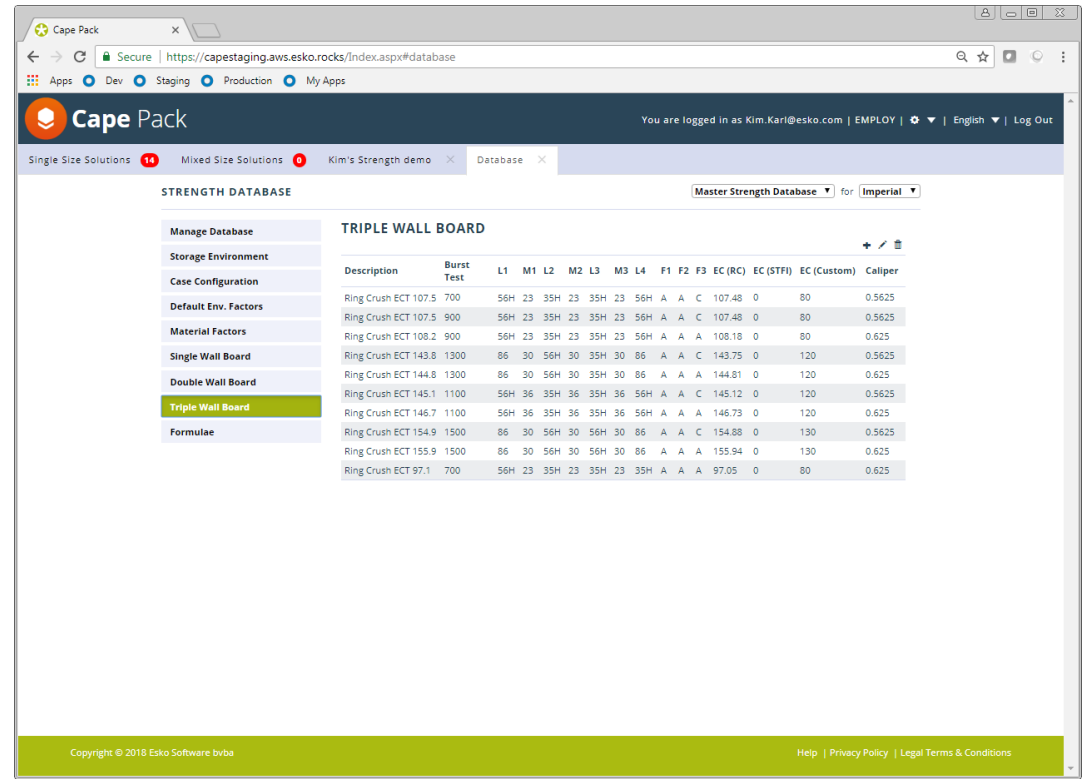

### **Data Fields**

The following fields are included in the Single Wall and Double Wall Materials Databases.

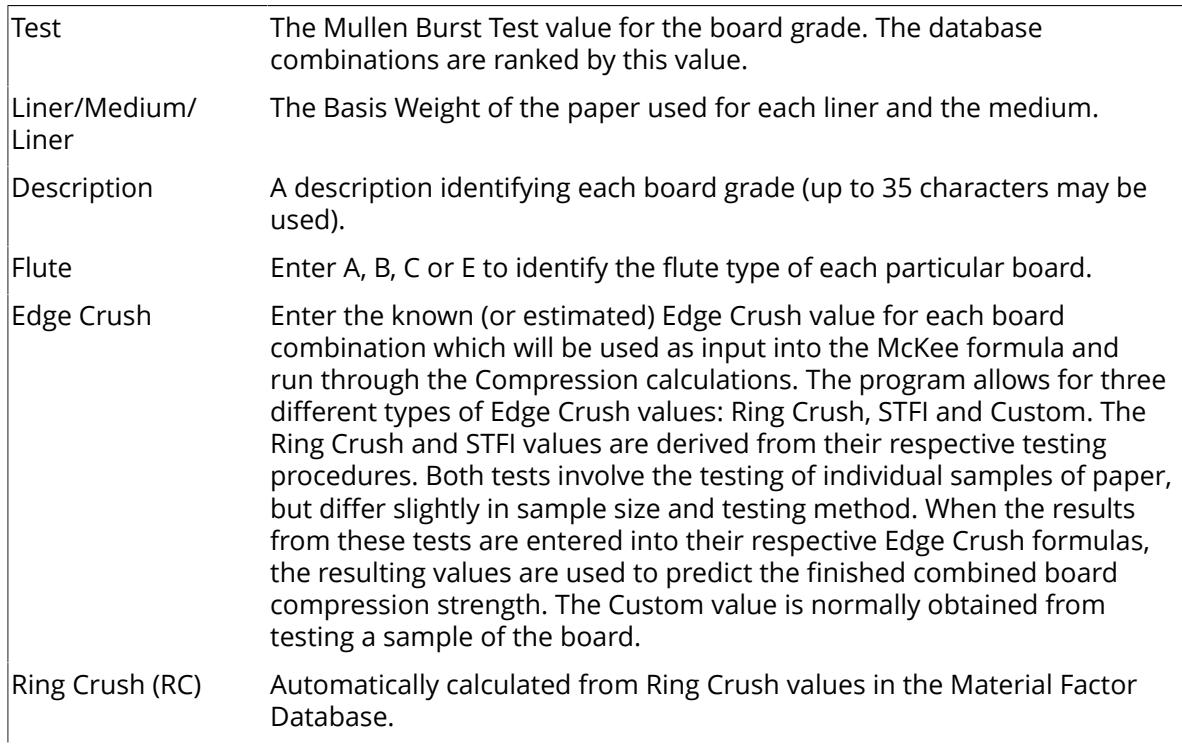

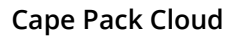

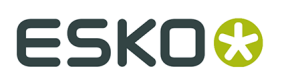

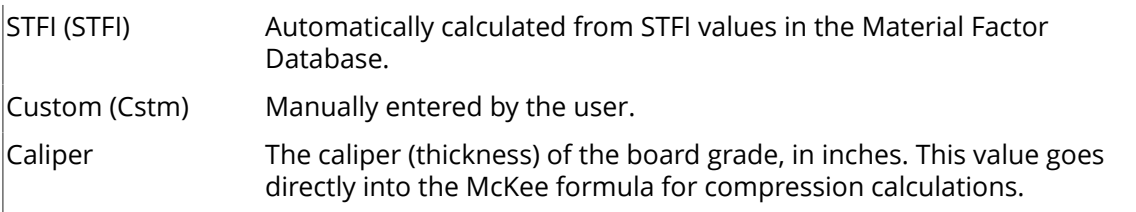

### **Changing Board Information**

To modify a field, double-click on the row with that board, or click on the row and then on the pencil button.

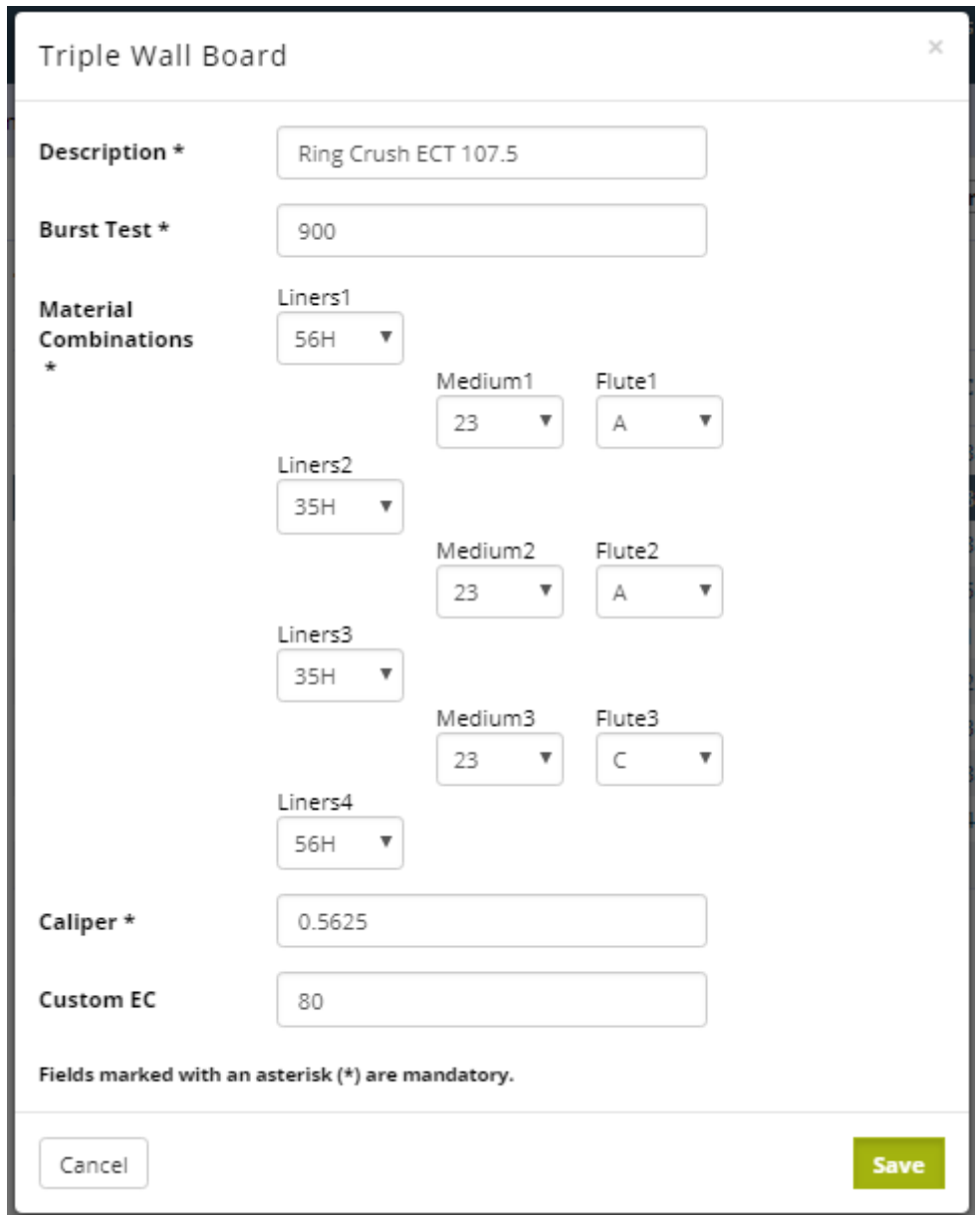

Change any information you want in the fields provided and click on **Save**.

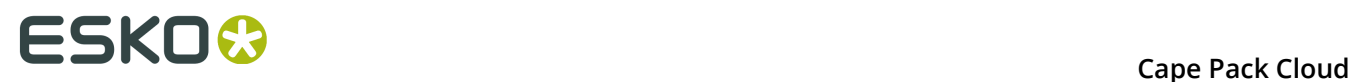

### **Adding Board Grades**

To add a board, click on the plus sign button.

Type in all the information for the board and click on **Save**.

Adding boards will add to the Master Database in addition to whatever custom database you are in at the time.

### **Deleting Board Grades**

To delete a board from the database, select the row by clicking anywhere on the row. Click on the trash can button.

If you delete a board from the Master database it will be deleted from any other database where it exists.

### **9.2.8. Using a Custom Formula**

You can substitute your own data into the McKee Formula thereby creating your own custom formula.

Click on the Formula screen button to see the formulas and also modify your custom formula.

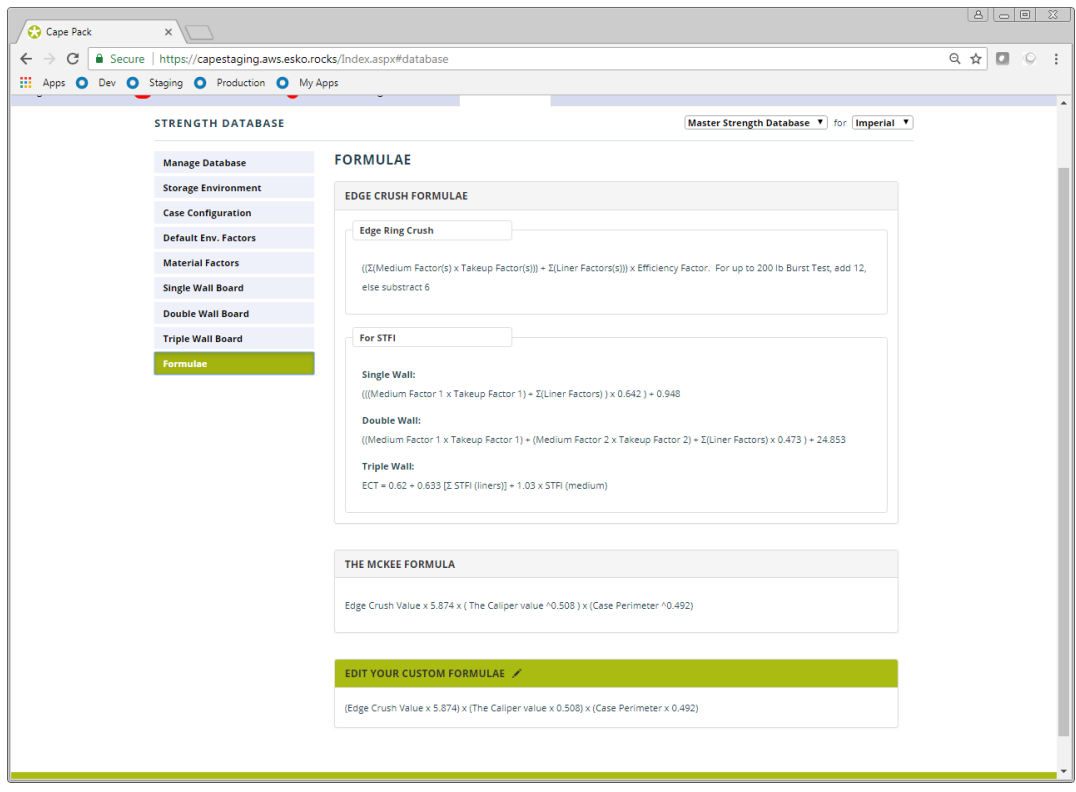

From the screen that follows, click on the pencil button in the Custom Formula section. The following Custom Formula Entry screen appears.

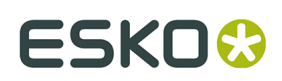

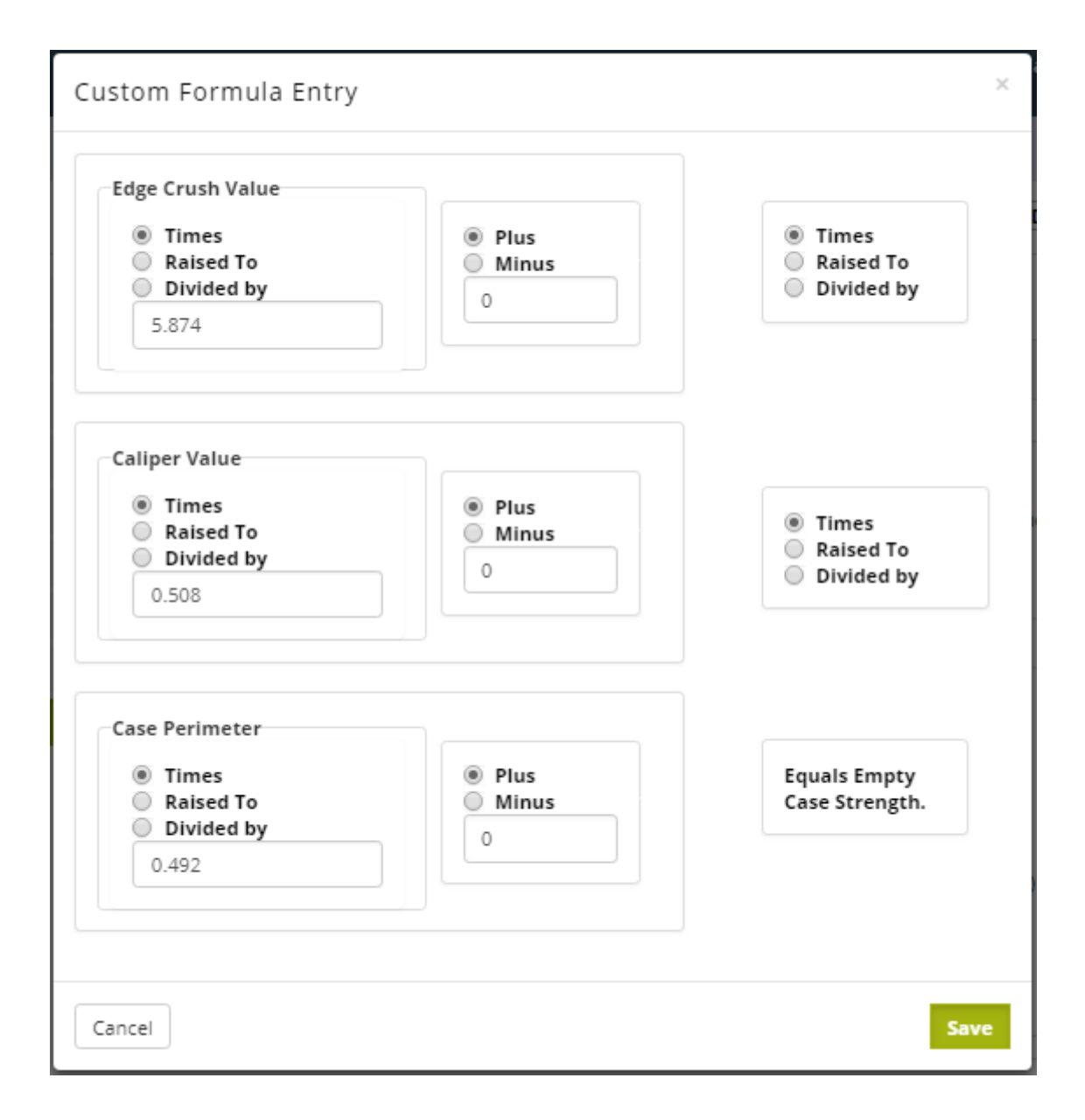

Adjust the various fields to suit your own formula and click on Save. Your new formula will appear in the Custom section.

## **9.2.9. Establishing Safety Factors**

Safety factors are a multiple of the weight on the bottom case applied to either Base, Production or Life Cycle Strength.

For example, if you have a weight on the bottom case of 200 pounds, and you apply a safety factor of 2 based on Base Strength, the only cases that would be displayed were those that had a Base strength of at least 400 pounds. Safety factor of 2 X 200 required pounds.

Safety factors are turned on and off and set as default in the Database on the Environmental Factors screen.

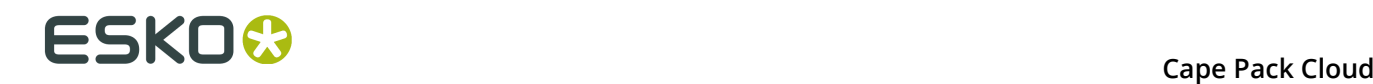

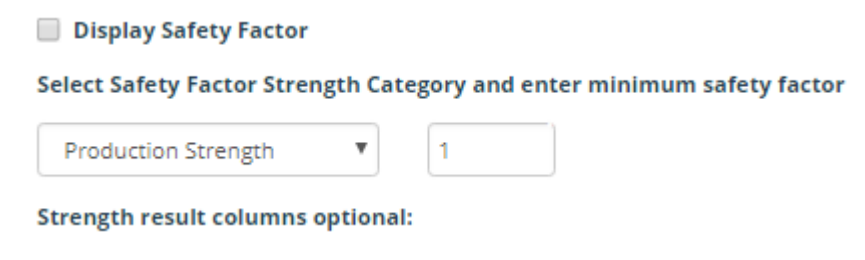

## **9.3. Determining Strength for a Cape Pack Solution**

The program can calculate the strength of a load designed in Pallet Group for cases, the Arrange Group, or the Design Group. The program cannot reliably calculate the strength of a mixed load or of a load that uses trays rather than cases.

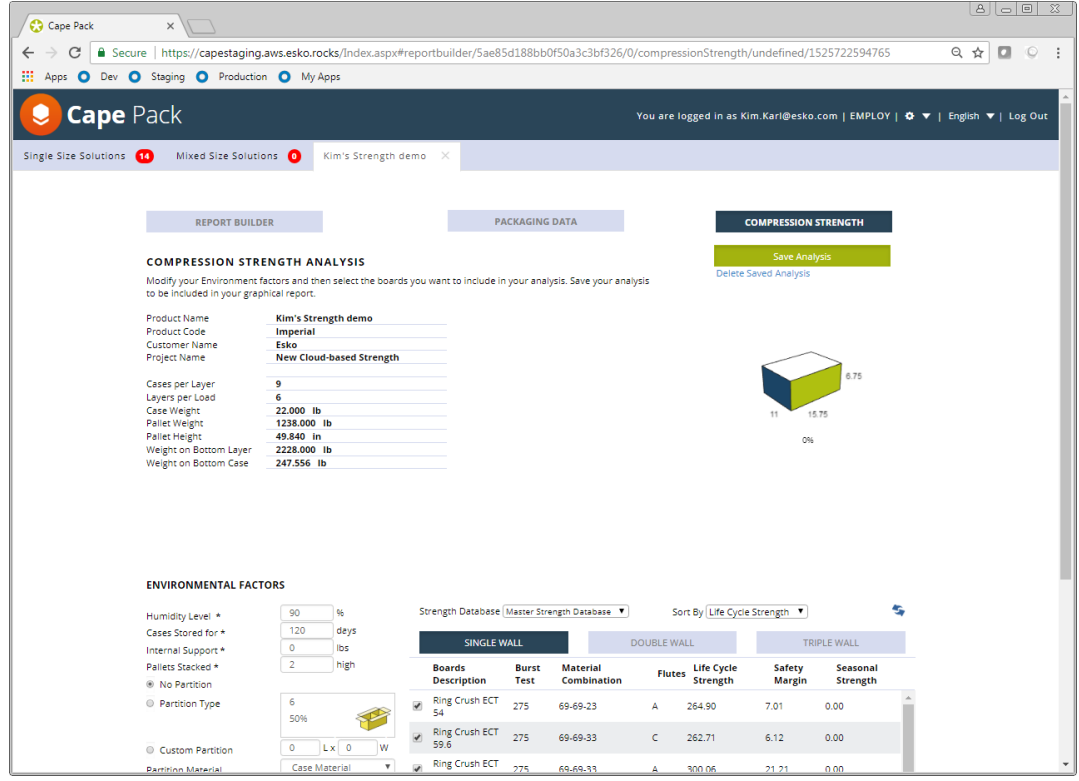

The top portion of the screen includes basic data about your solution and weight information.

The bottom portion of the screen includes Environmental Factors and your Calculated Results.

Strength of the solution will be automatically calculated for you based on the default Environmental Factors set in your database.

You can modify any of the environmental factors you wish and then recalculate by clicking on the refresh button.

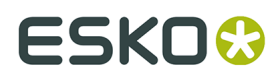

Your new results will be displayed.

## **9.3.1. Environmental Factors Data Fields**

#### 90  $\frac{9}{6}$ Humidity Level \* 120 days Cases Stored for \*  $\overline{0}$ Ibs Internal Support \*  $\overline{2}$ high Pallets Stacked \* ● No Partition  $\overline{6}$ O Partition Type 50%  $\overline{2}$  $L \times 1$ W C Custom Partition  $\overline{\mathbf{v}}$ Case Material **Partition Material RSC/F0201**  $\boldsymbol{\mathrm{v}}$ Case Type Simple  $\overline{\mathbf v}$ **Case Printing Ring Crush**  $\overline{\mathbf{v}}$ Edge Crush Type Interlocked Layers **Horizontal Fluting** Solid Pallet Surface  $\overline{0}$ 96 **Production Factor** 33  $\frac{9}{6}$ Safety Margin Required  $\overline{0}$  $\frac{9}{6}$ Seasonal Strength Factor

**ENVIRONMENTAL FACTORS** 

#### The following data fields are included.

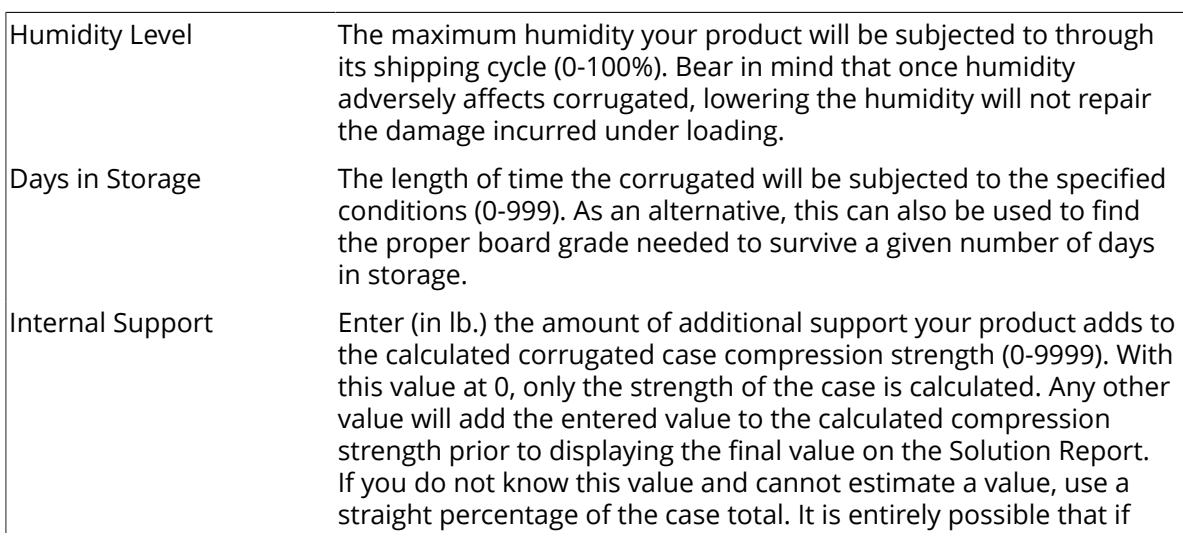

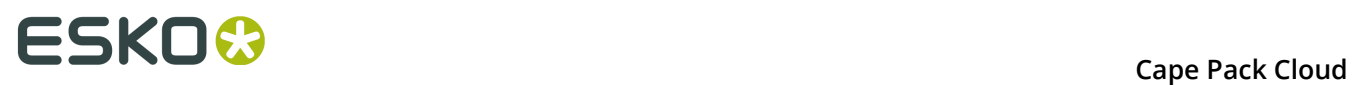

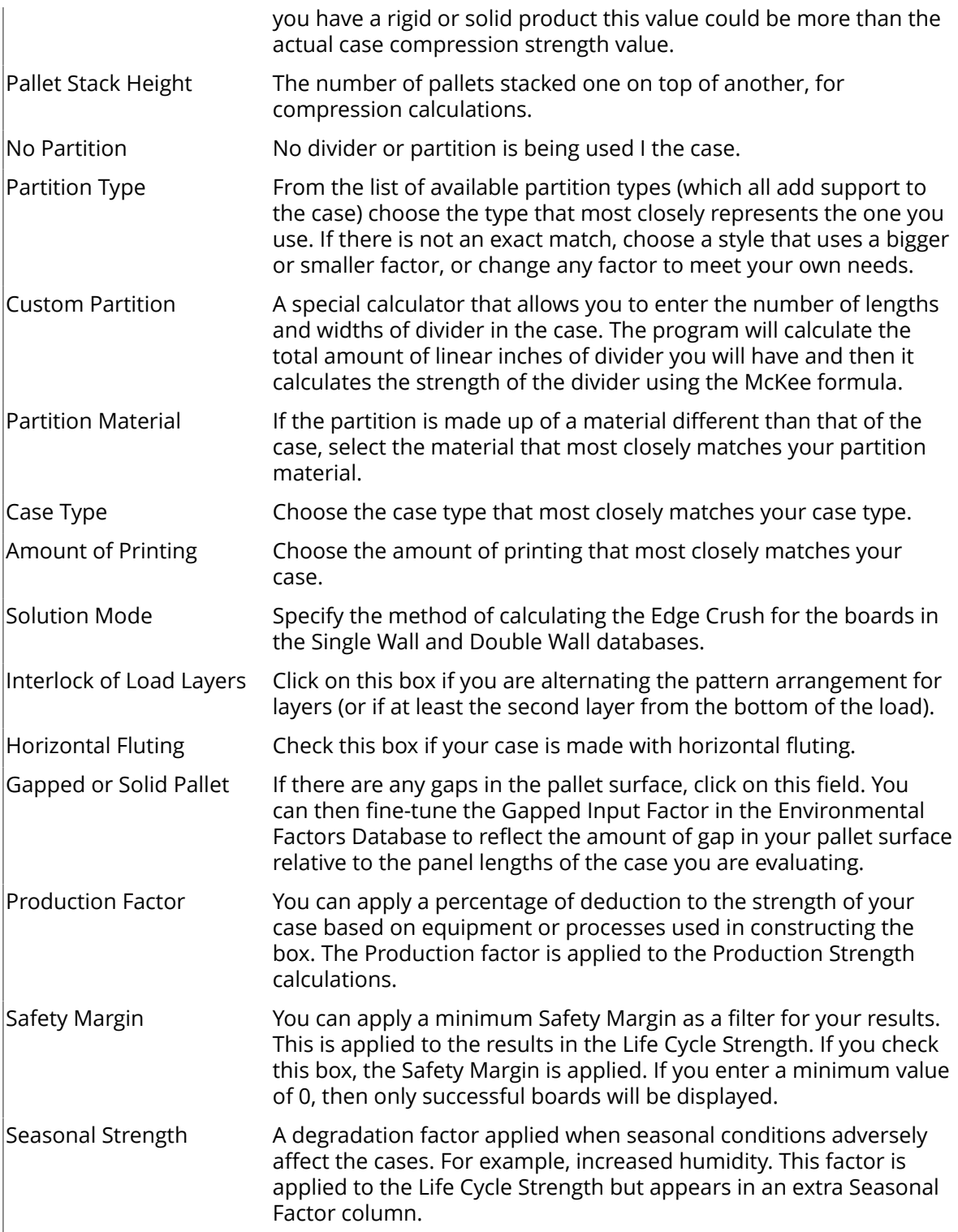

Change any of the environmental factors needed and recalculate by clicking the refresh button.

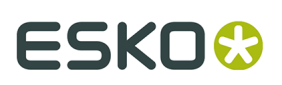

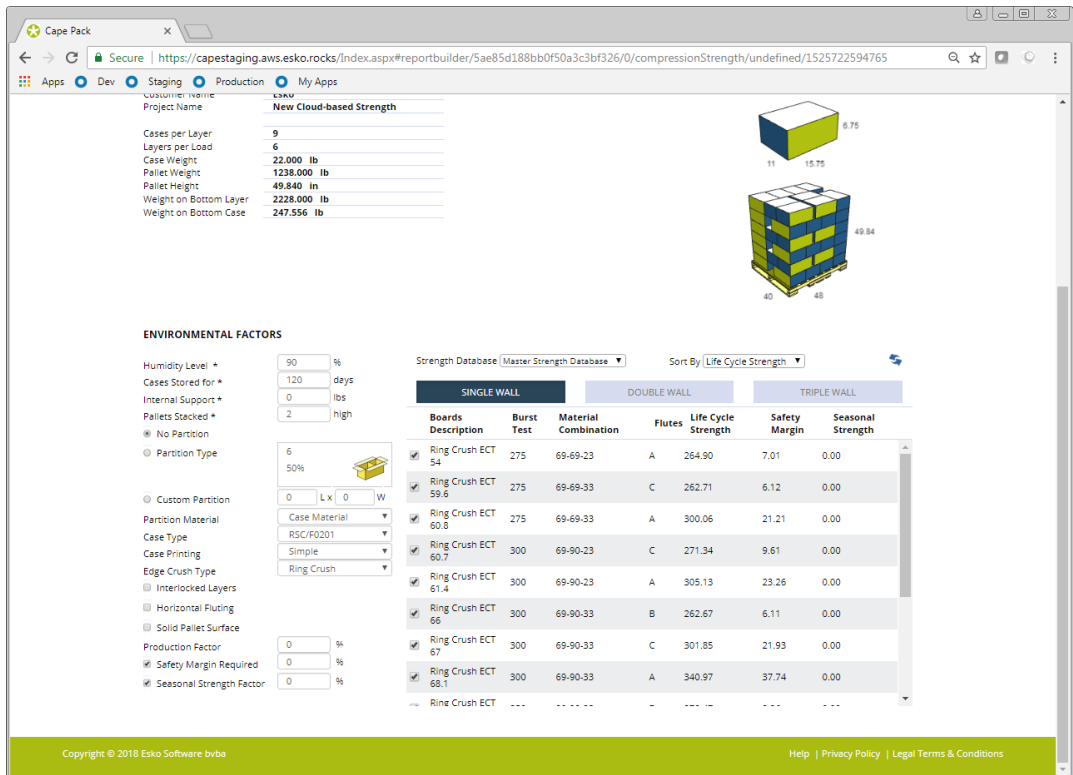

### **9.3.2. Results**

The compression results are displayed to the right of the Environmental factors and include descriptive information about the boards displayed as well as strength information on the boards.

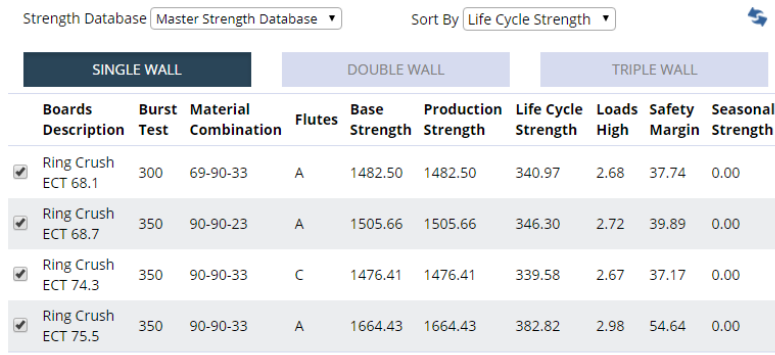

The new information calculated from your input data is as follows.

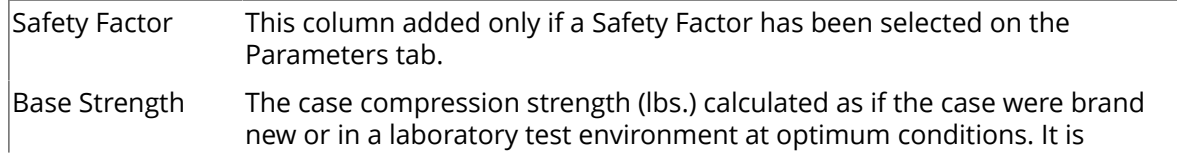

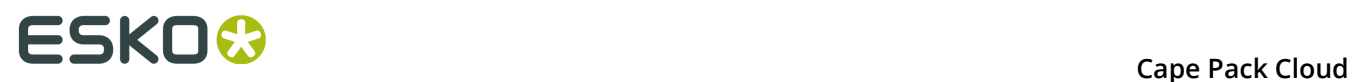

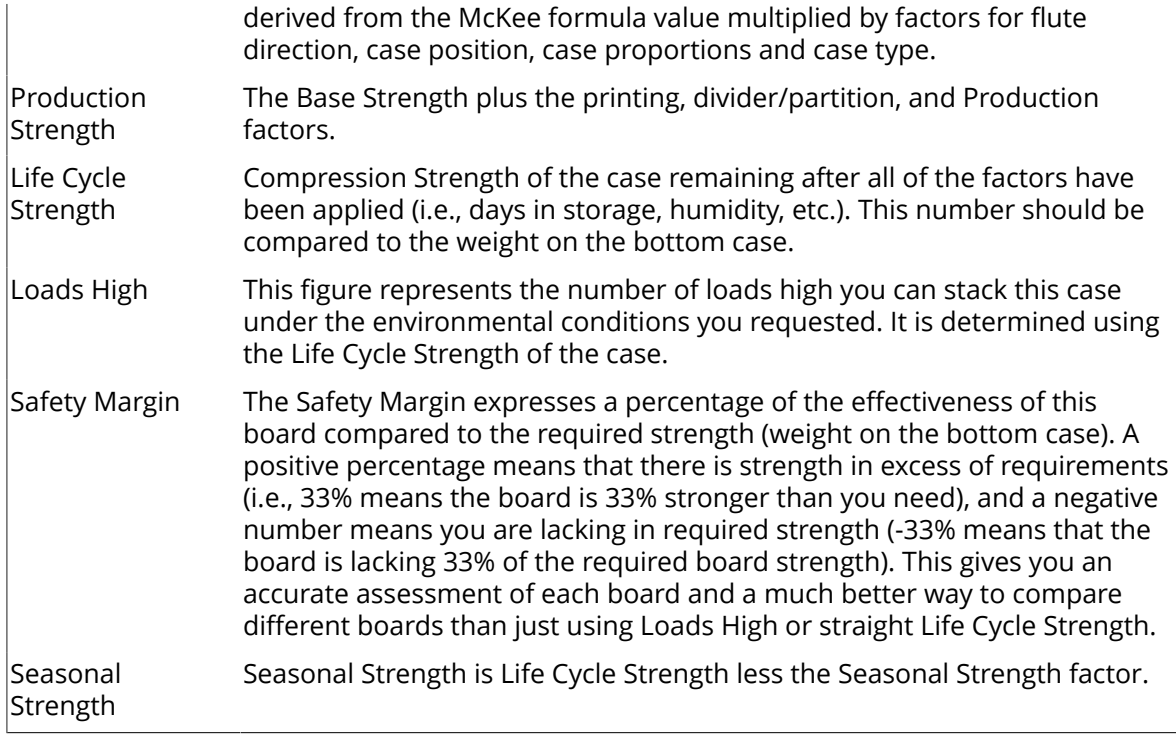

### **9.3.3. Saving Your Results**

Once you have all the environmental factors set the way you want them, you can créate your report. You can select the board grades you wish to see in the report by checking the selector box next to the board. Or you can deselect all of them at once and then just choose the ones you want to see.

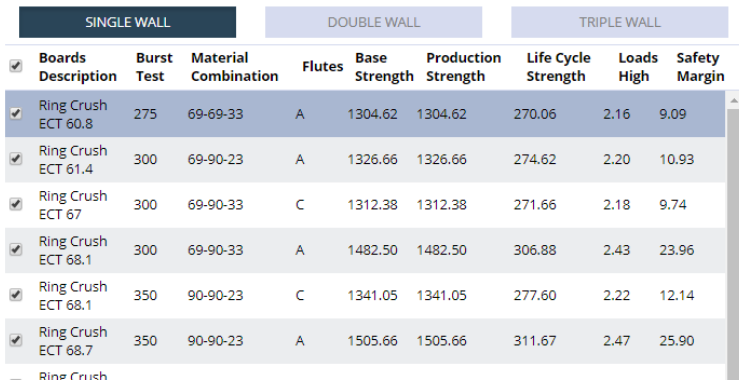

You can sort your report by any column you choose by clicking on the title of the column. The default sort is by Life Cycle Strength.

You can also choose to turn off any of the columns you don't want to see in the database option on the Default Environmental Data tab.

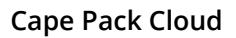

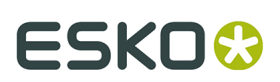

### Switch on/off Strength result columns

- Burst Test
- $\blacktriangleright$  Material Combinations
- $\blacktriangleright$  Flutes
- Base Strength
- Production Strength
- Life Cycle Strength
- Loads High

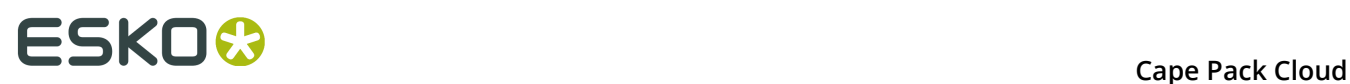

## **10. Deleting a Solution**

You may only delete a solution you have uploaded.

**1.** In the list of solutions, click the triangle next to the number of the solution you want to delete to access its menu.

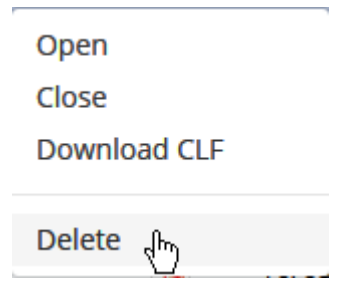

- **2.** Click **Delete** on the menu.
- **3.** Cape Pack Cloud asks you to confirm the deletion. Click **Continue**.

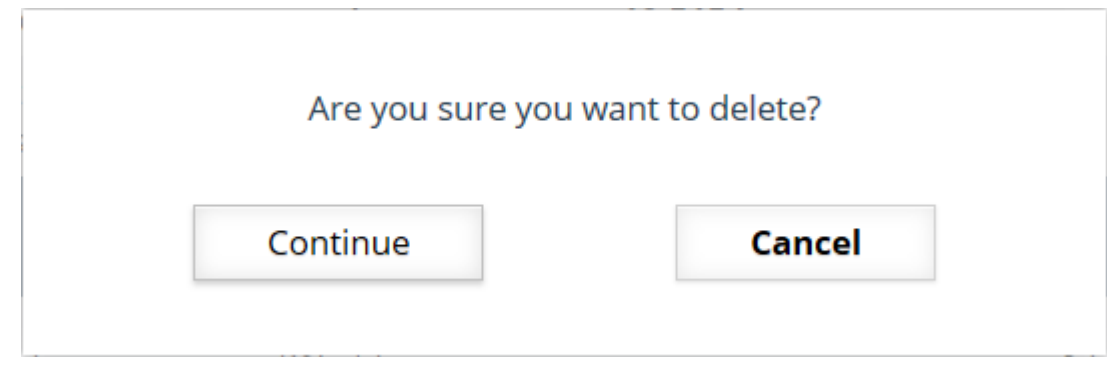

**4.** Cape Pack Cloud deletes the solution.

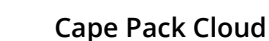

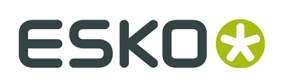

## **11. Changing Program Settings**

To change how Cape Pack Cloud operates for all users at your company, click the gear icon on the menu bar, and then click **Settings**.

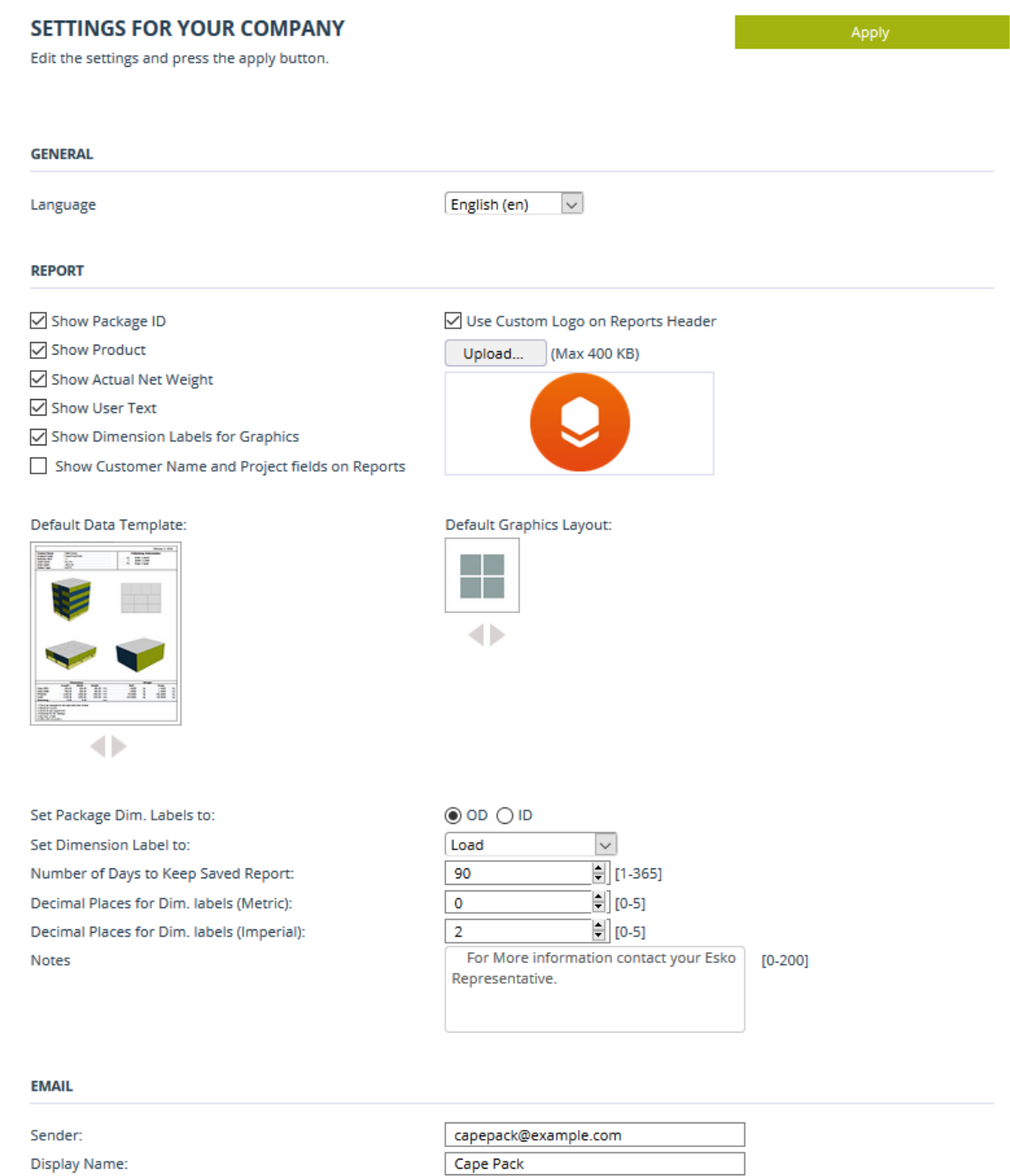

Reply To:

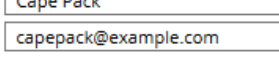

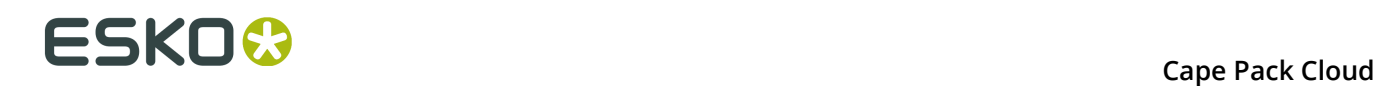

You can change the language, specific report settings, the default data template and graphics layout, various formatting options, and the email configuration. To change the default data template or the default graphics layout, click the arrows beneath each to choose a different selection. Cape Pack Cloud uses its own built-in mail server so there is nothing to configure other than the addresses and display name it uses.

Change the settings as desired and click **Apply**, and then click **Update** to confirm the changes. Changes take effect the next time each user logs in.

To close the Settings page, click the **X** in its tab.

## **11.1. Defining Format Load Settings**

To define a new format load profile:

- **1.** Click **The gear icon** > **Databases** > **Format Load Settings**.
- **2.** Click the measurement system from the drop-down list. Metric and Imperial have separate profiles.
- **3.** Select the desired addition in the list of additions on the left. Cape Pack Cloud shows the existing profiles for that addition.

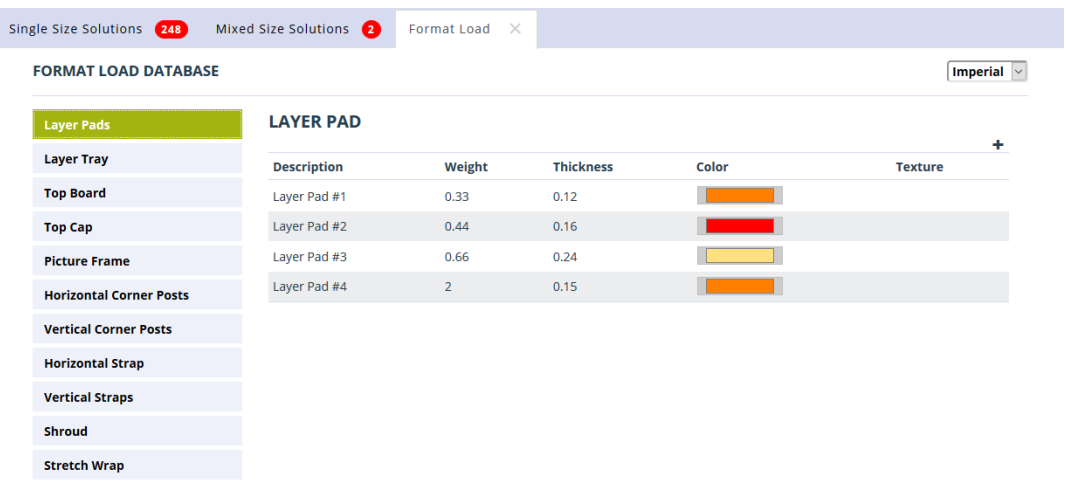

- **4.** Click the plus sign (**+**) above the table to add a new profile.
- **5.** Enter the parameters for the profile and click **Save**.

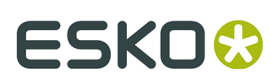

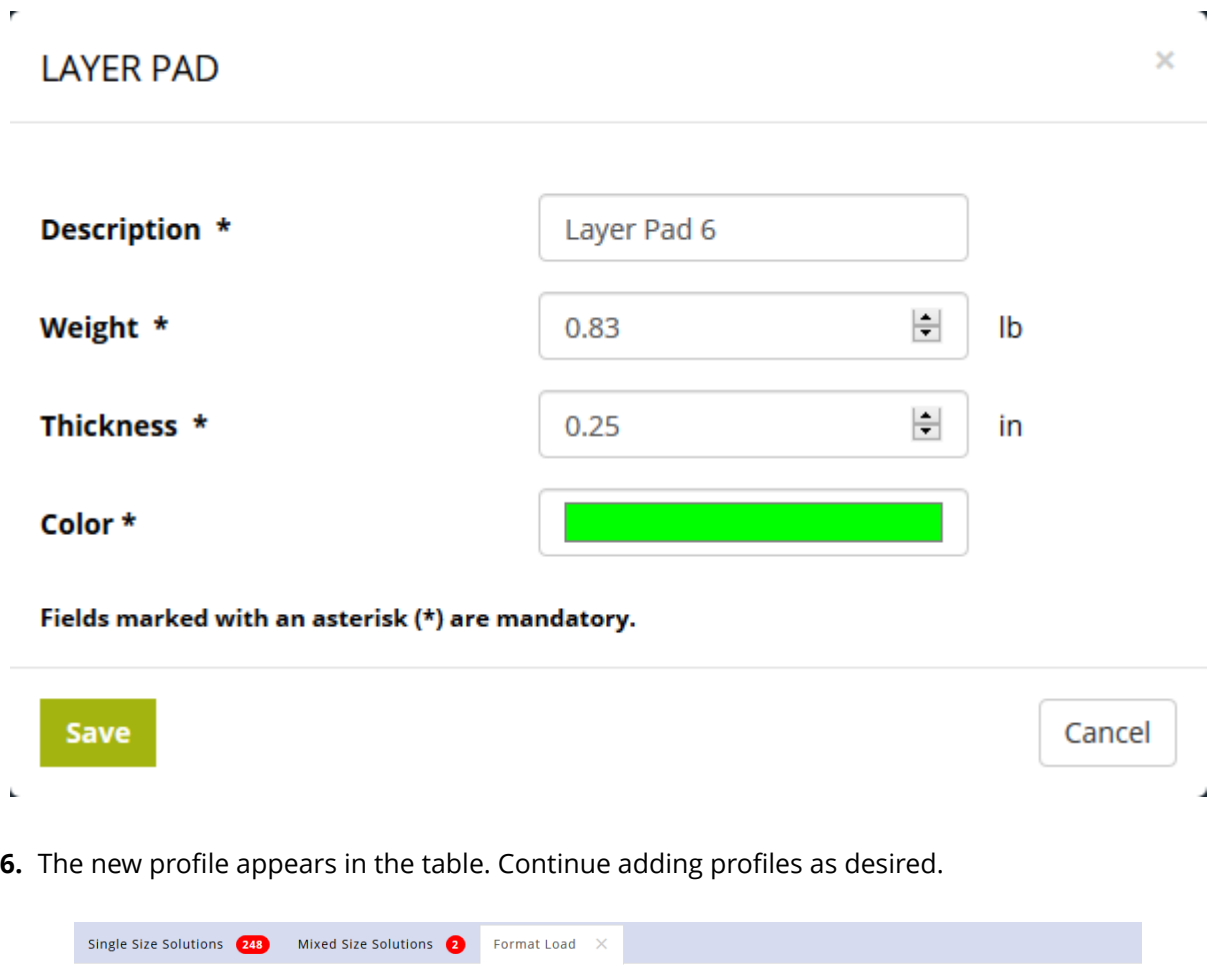

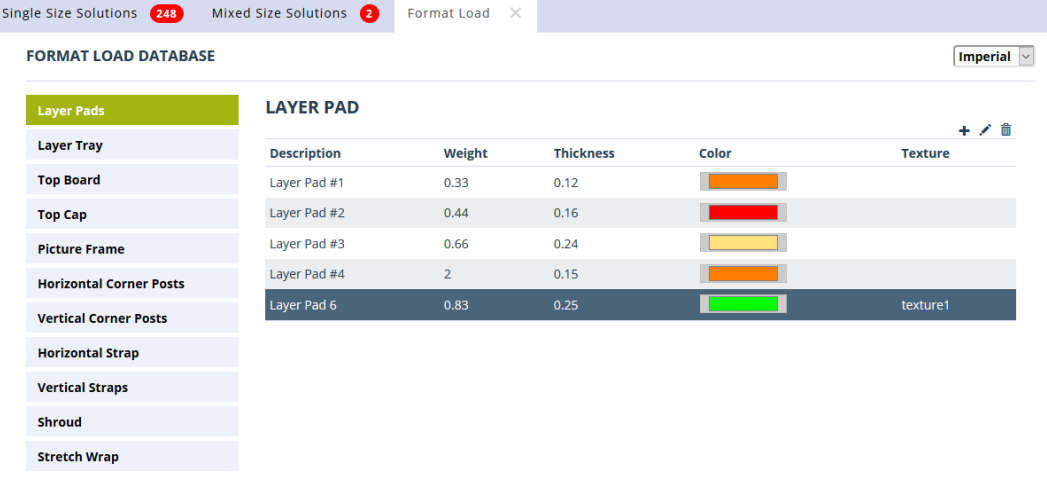

## **11.2. Changing Individual Format Load Profiles**

To change a format load profile:

**1.** Click **The gear icon** > **Databases** > **Format Load Settings**.

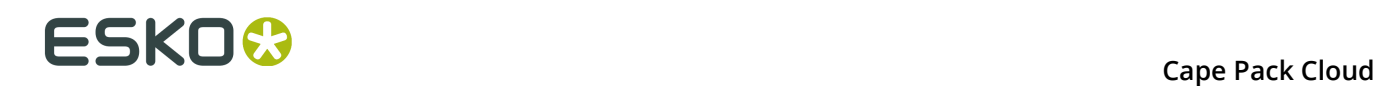

- **2.** Click the measurement system from the drop-down list. Metric and Imperial have separate profiles.
- **3.** Select the desired addition in the list of additions on the left. Cape Pack Cloud shows the existing profiles for that addition.
- **4.** Select the desired format load profile in the table of profiles. The plus sign at the top right of the table changes to show more actions.

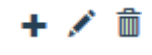

- **5.** To change the profile, click the pencil icon and change the fields as desired. Click **Save** when done.
- **6.** To delete the profile, click the trash can icon. Cape Pack Cloud will ask you to confirm the deletion and also gives you the option to not be asked again for this session. Click **OK** to perform the deletion.

## **11.3. Defining Format Load Profiles**

To start defining Format Load profiles (a group of individual profiles for layer actions and additions):

- **1.** Open a solution and make any desired changes on the Format Load tab.
- **2.** Click the Format Load Profiles drop-down list box.
- **3.** Click inside the Save As New Format Load Profile field.
- **4.** Type a name for the new profile.

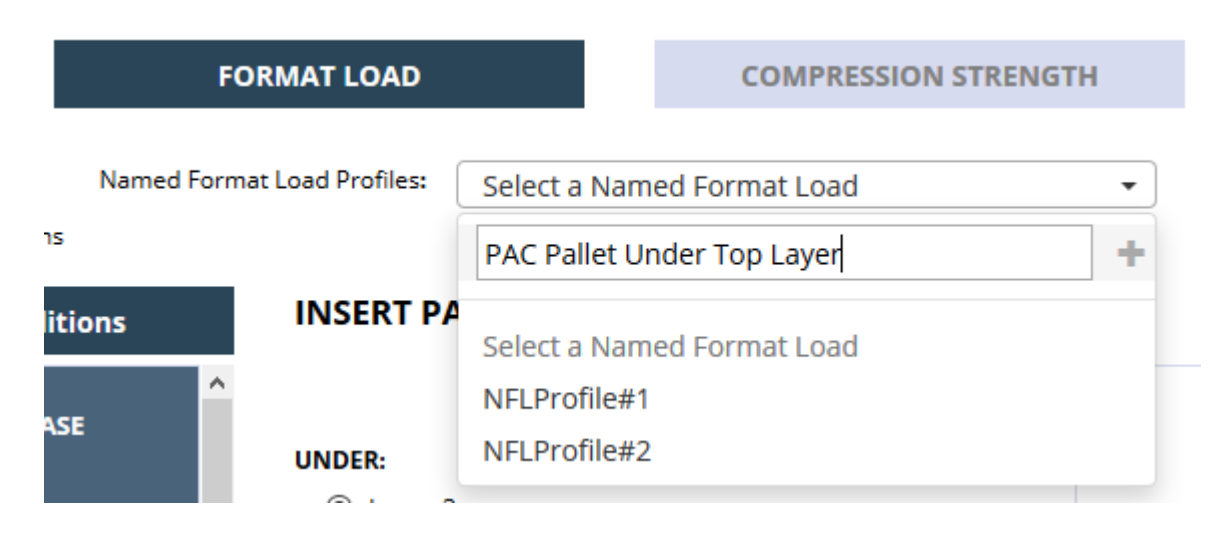

**5.** Click the plus sign ( **+** ). Cape Pack Cloud saves the Format Load Profile.

## **11.4. Working with Format Load Profiles**

If you apply a Format Load Profile to a solution and then change it on the Format Load tab, Cape Pack Cloud will tell you that it has changed. You can then update the Format Load Profile by clicking **Update <name of the profile>**, or you can save it as a new name by entering the new name in the Save As New Format Load Profile field and clicking the plus sign ( **+** ).

To delete a Format Load Profile, click the Format Load Profiles drop-down list box, hover over the name of the profile to delete, and click the trash can icon. Cape Pack Cloud will ask you to confirm the deletion so click **OK**.

## **11.5. Managing Truck Styles**

To manage truck styles, do the following:

**1.** Click **The gear icon** > **Databases** > **Truck Analysis Settings**.

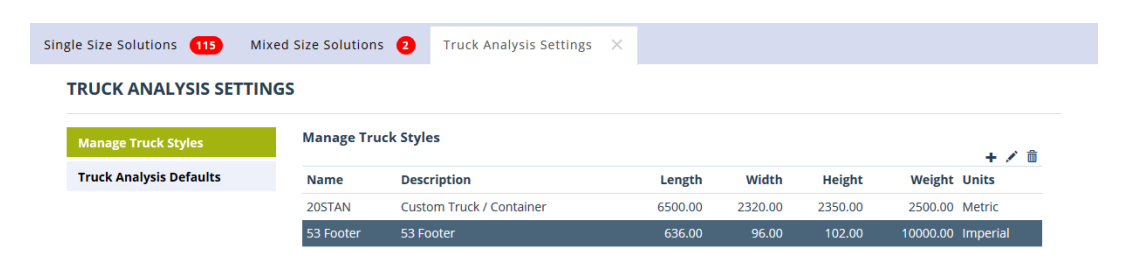

**2.** To add an entry, click the plus sign and enter the desired values for the fields. Click **Save** when done.

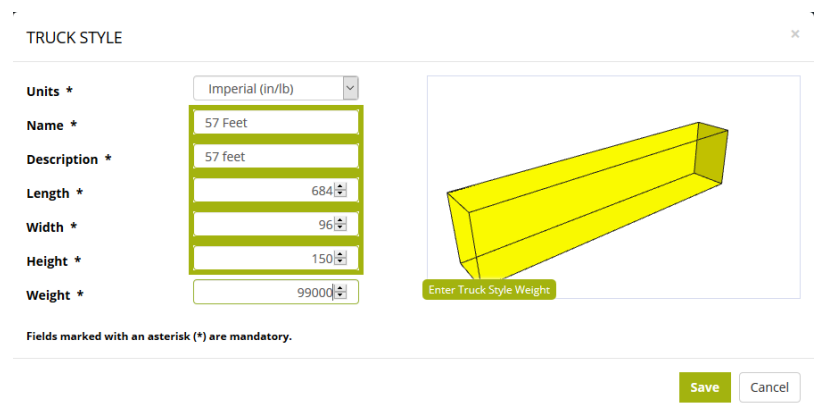

- **3.** To change an entry, select it in the list, click the pencil icon, change the values as desired, and click **Save**.
- **4.** To delete an entry, select it in the list, click the trash can icon, and click **OK** to confirm the deletion.

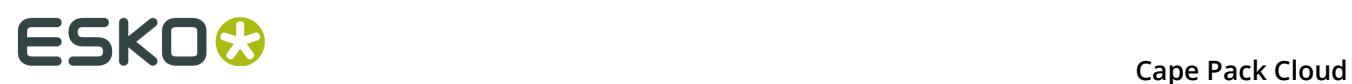

## **11.6. Setting Truck Analysis Defaults**

Context for the current task

- **1.** Click **The gear icon** > **Databases** > **Truck Analysis Settings**.
- **2.** Click **Truck Analysis Defaults**.

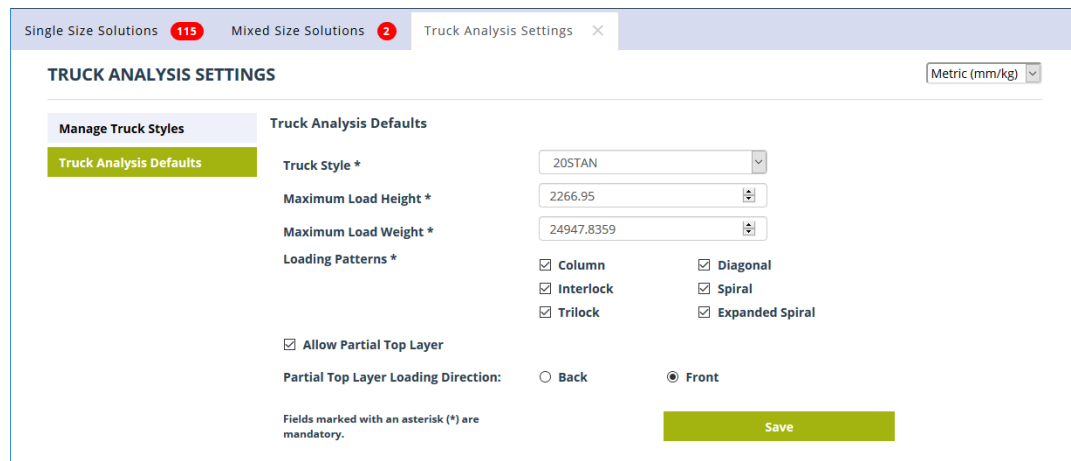

- **3.** You can have a different default truck for each units system. Choose the units at the top right of the window.
- **4.** Set the truck defaults as desired.
- **5.** Click **Save** when done.
- **6.** Repeat, if desired, for the other units system.